**Interreg V‐ A Greece‐Italy Programme 2014‐2020** (https://greece‐italy.eu/)

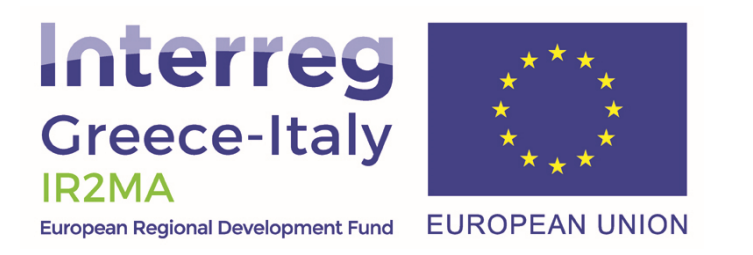

**IR2MA Large Scale Irrigation Management Tools for Sustainable Water Management in Rural Areas and Protection of Receiving Aquatic Ecosystems** 

(Subsidy Contract No I1/2.3/27)

## **ΣΥΛΛΟΓΙΚΟ ΣΥΣΤΗΜΑ ΠΑΡΟΧΗΣ ΣΥΜΒΟΥΛΩΝ ΑΡΔΕΥΣΗΣ ΓΙΑ ΤΗΝ ΠΕΔΙΑΔΑ ΤΗΣ AΡΤΑΣ**

**Οδηγός χρήσης** 

**Vol I – The basics** 

Τεχνική αναφορά στο πλαίσιο του παραδοτέου D2.1.3 | Έκδοση 2 ‐ Απρίλιος, 2020

Ομάδα Helpdesk IR2MA / PB1‐LB

I. Tsirogiannis, P. Baltzoi, K. Fotia, N. Malamos

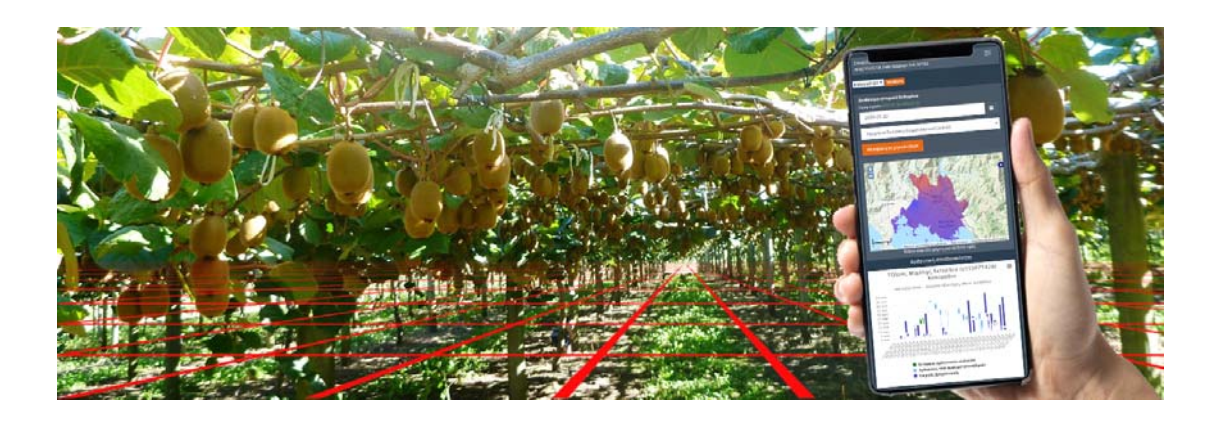

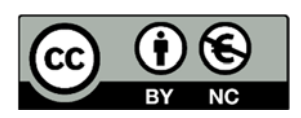

# Περιεχόμενα

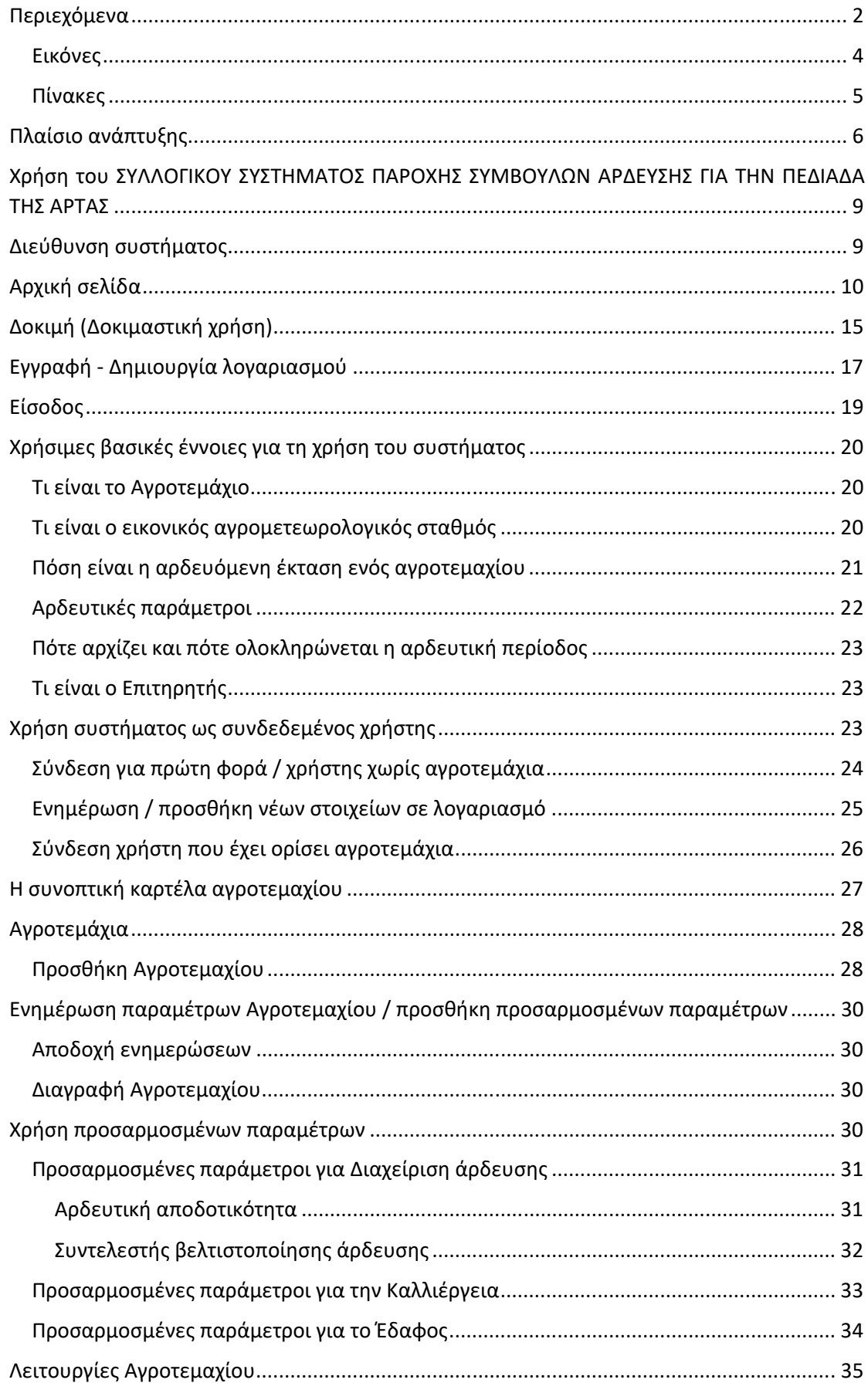

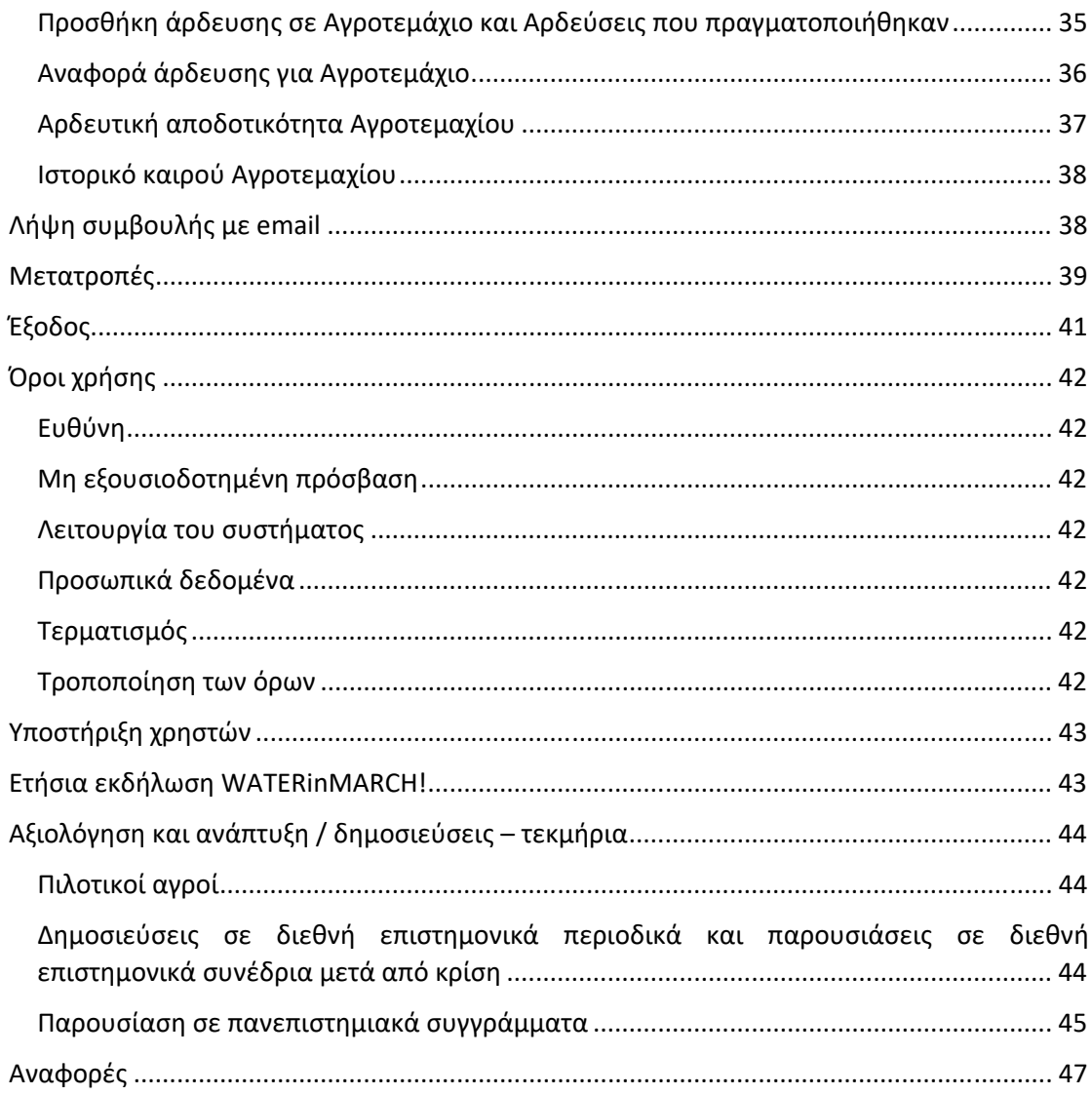

### Εικόνες

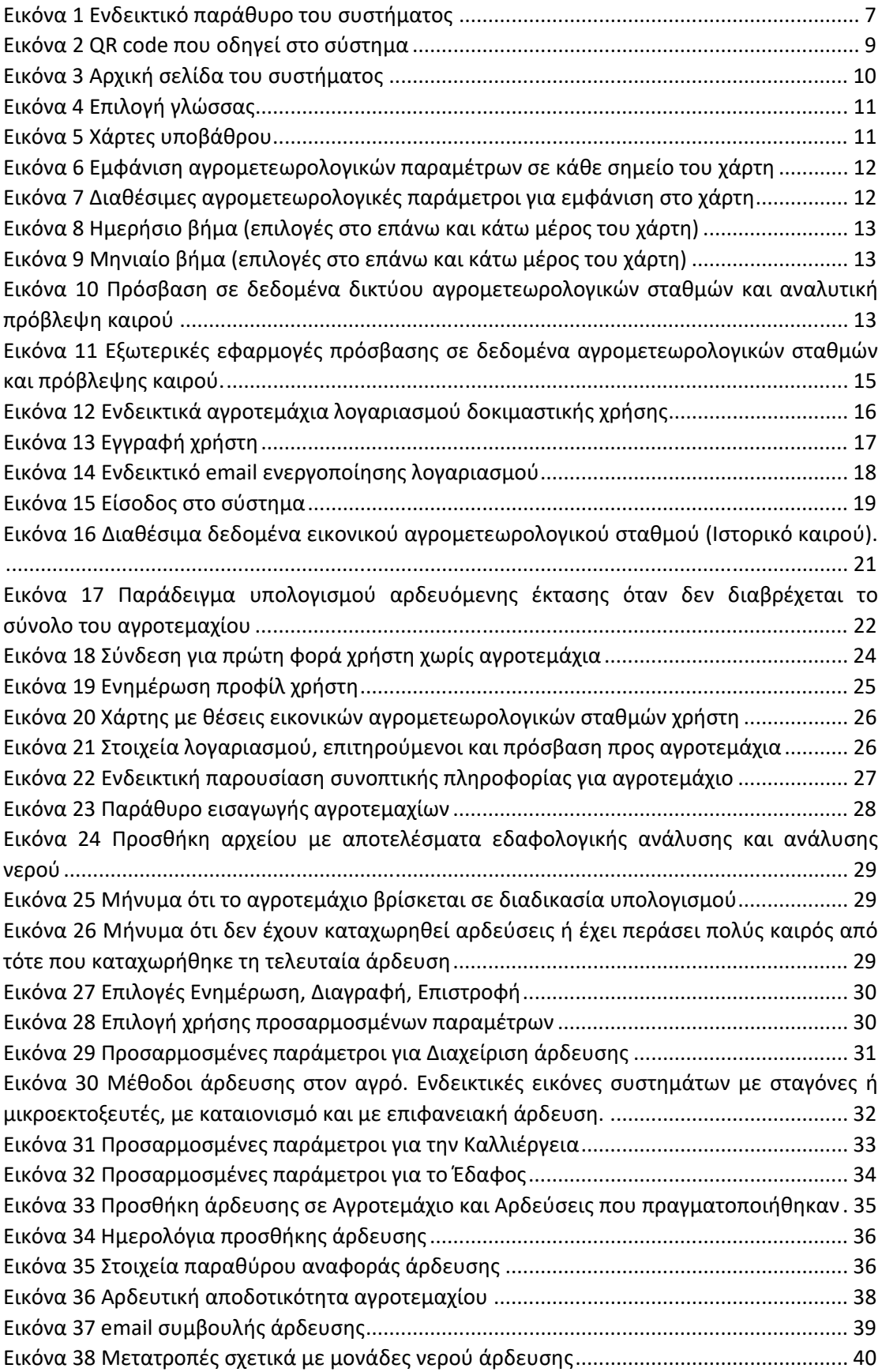

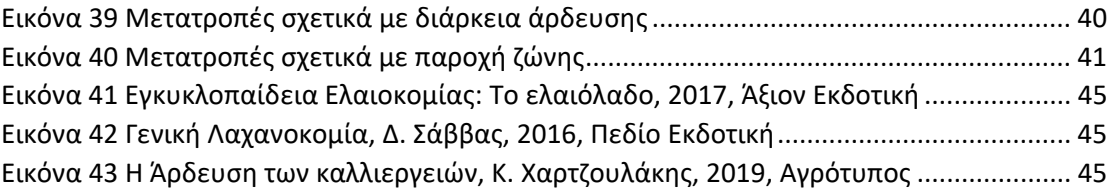

## Πίνακες

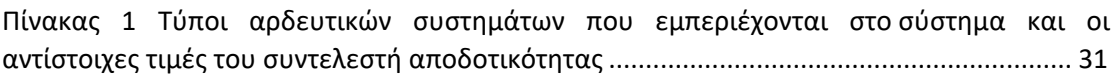

# Πλαίσιο ανάπτυξης

Στο πλαίσιο του ότι:

- βιώνουμε συνθήκες κλιματικής αλλαγής με άμεσο αντίκτυπο στην διαθεσιμότητα των υδάτινων πόρων και την ανάγκη για άρδευση των καλλιεργειών,
- στην Ελλάδα το 70‐80% των υδατικών πόρων χρησιμοποιείται για άρδευση ενώ η αποτελεσματικότητα χρήσης νερού στα συστήματα άρδευσης φτάνει να είναι ακόμη και μικρότερη του 50%,
- η χώρα μας έχει υιοθετήσει την Οδηγία 60/200 0 ΕΕ, στο πλαίσιο της οποίας αναπτύσσονται κανόνες όσο αφορά την χρήση νερού, την κοστολόγηση και τιμολόγηση αρδευτικού νερού κοκ,
- η αποτελεσματική λειτουργία των Οργανισμών Εγγείων Βελτιώσεων (ΟΕΒ) εξαρτάται σε πολύ μεγάλο βαθμό από την εξοικονόμηση νερού και ενέργειας,
- τα σύγχρονα συστήματα πιστοποίησης ορθών αγροτικών πρακτικών απαιτούν τεκμηρίωση της προστασίας φυσικών πόρων, μεταξύ των οποίων και του νερού ενώ σχετικές σημάνσεις παρέχουν προστιθέμενη αξία στα προϊόντα,

η αποτελεσματική άρδευση αποτελεί προτεραιότητα και σημαντικό παράγοντα για την επίτευξη βιώσιμης πρωτογενούς παραγωγής.

Στην πεδιάδα της Άρτας έχει αναπτυχθεί στο πλαίσιο έργου διασυνοριακής συνεργασίας Ελλάδα‐Ιταλία 2007‐2013 IRMA, συλλογικό σύστημα υποστήριξης αποφάσεων σχετικά με την άρδευση. Το σύστημα εξελίχθηκε στο πλαίσιο του έργου διασυνοριακής συνεργασίας Ελλάδα‐Ιταλία 2014‐2020 IR2MA.

Το σύστημα αυτό καλύπτει έκταση περίπου 40.000 εκταρίων εντός της οποίας λειτουργούν πέντε υφιστάμενοι και ένας υπό σύσταση ΟΕΒ. Λειτουργεί συνεχώς από το 2015, όντας το μόνο επιχειρησιακά λειτουργικό σύστημα μεγάλης κλίμακας στην Ελλάδα που παρέχει άμεσα συμβουλές άρδευσης χωρίς να απαιτεί εγκατάσταση κάποιου ειδικού εξοπλισμού από την μεριά των χρηστών.

Οι μελέτες που πραγματοποιήθηκαν αποδεικνύουν ότι με τη χρήση του συστήματος επιτυγχάνεται εξοικονόμηση νερού άρδευσης μεγαλύτερη από 20% ενώ τα αποτελέσματά τους έχουν δημοσιευτεί σε διεθνή επιστημονικά περιοδικά και έχουν παρουσιαστεί σε διεθνή συνέδρια μετά από κρίση.

Υπάρχουν ήδη αναφορές στο σύστημα σε ειδικά βιβλία και πανεπιστημιακά συγγράμματα γεωπονικών σχολών που αφορούν την άρδευση καλλιεργειών.

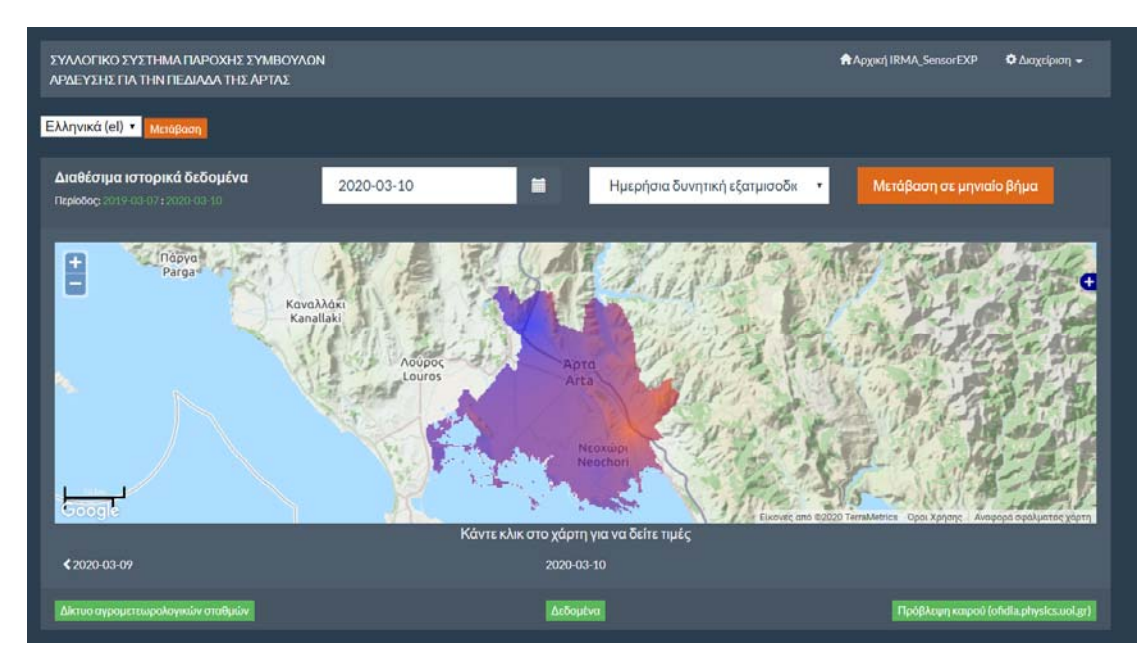

*Εικόνα 1 Ενδεικτικό παράθυρο του συστήματος* 

Τα βασικά χαρακτηριστικά του συλλογικού συστήματος συμβουλών άρδευσης είναι τα ακόλουθα:

- Αξιοποιεί δεδομένα από στρατηγικά εγκατεστημένους μετεωρολογικούς σταθμούς στην κάθε περιοχή ή/και από πάροχους σχετικών υπηρεσιών
- Αξιοποιεί δεδομένα πρόγνωσης καιρού από πάροχους σχετικών υπηρεσιών, για να παρέχει προβλέψεις για την ποσότητα και το χρόνο άρδευσης.
- Αξιοποιεί δεδομένα από εδαφολογικούς χάρτες.
- Μέσω ειδικών μαθηματικών μοντέλων προκύπτουν αγρομετεωρολογικά δεδομένα (θερμοκρασία και σχετική υγρασία αέρα, ένταση ηλιακής ακτινοβολίας, ταχύτητα ανέμου και ύψος βροχής) για κάθε σημείο της καλυπτόμενης περιοχής, δίνοντας έτσι τη δυνατότητα δημιουργίας απεριόριστου αριθμού εικονικών αγρομετεωρολογικών σταθμών.
- Η καταγραφή των αρδεύσεων μπορεί να γίνεται από τους χρήστες αξιοποιώντας στοιχεία επιθεώρησης του αρδευτικού συστήματος ή εγκατεστημένα υδρόμετρα χωρίς την ανάγκη εγκατάστασης επιπλέον εξοπλισμού. Η χρήση καταγραφικών χρήσης νερού που τροφοδοτούν αυτόματα το σύστημα με σχετική πληροφορία αυξάνουν την ακρίβεια του συστήματος.
- Με βάση διεθνώς αναγνωρισμένα μοντέλα και ερευνητικά δεδομένα σχετικά με τις καλλιέργειες σε Ελληνικές ή/και παρόμοιες συνθήκες, έχει αναπτυχθεί μοντέλο ισοζυγίου αρδευτικού νερού με βάση το οποίο εκτιμάται, σε ημερήσια βάση, η εδαφική υγρασία στη θέση κάθε εικονικού αγρομετεωρολογικού σταθμού.
- Με βάση το μοντέλο προκύπτουν συμβουλές άρδευσης για την αντίστοιχη στάση αρδευτικού συστήματος, δηλαδή συστήνεται πότε να γίνουν αρδεύσεις και πόσο νερό να χορηγηθεί. Παράλληλα παρέχεται πληροφορία σχετικά με την αναμενόμενη υδατική καταπόνηση της καλλιέργειας.
- Η πρόσβαση στα δεδομένα και τις συμβουλές άρδευσης γίνεται μέσω browser (MS Edge, Google Chrome ή άλλου) σε ηλεκτρονικό υπολογιστή, tablet ή smart phone.
- Οι συμβουλές άρδευσης αποστέλλονται μέσω email στον αγρότη και το σύμβουλό του.
- Τα δεδομένα των εικονικών αγρομετεωρολογικών σταθμών καθώς και στοιχεία σχετικά με τις αρδεύσεις που πραγματοποιήθηκαν, την ποσότητα νερού που εφαρμόστηκε αλλά και τις σχετικές συμβουλές για το σύνολο της αρδευτικής περιόδου είναι διαθέσιμα στον αγρότη και τον σύμβουλό του.

**Ο οδηγός αυτός παρουσιάζει όλα τα απαραίτητα βήματα για τη δημιουργία λογαριασμού, την εισαγωγή και παραμετροποίηση αγροτεμαχίων και τη παροχή δεδομένων στο ΣΥΛΛΟΓΙΚΟ ΣΥΣΤΗΜΑ ΠΑΡΟΧΗΣ ΣΥΜΒΟΥΛΩΝ ΑΡΔΕΥΣΗΣ ΓΙΑ ΤΗΝ ΠΕΔΙΑΔΑ ΤΗΣ AΡΤΑΣ ώστε να παράγει συμβουλές άρδευσης.** 

# Χρήση του ΣΥΛΛΟΓΙΚΟΥ ΣΥΣΤΗΜΑΤΟΣ ΠΑΡΟΧΗΣ ΣΥΜΒΟΥΛΩΝ ΑΡΔΕΥΣΗΣ ΓΙΑ ΤΗΝ ΠΕΔΙΑΔΑ ΤΗΣ ΑΡΤΑΣ

# Διεύθυνση συστήματος

Το σύστημα είναι διαθέσιμο στη διεύθυνση:

http://arta.interregir2ma.eu/

στη διεύθυνση αυτή οδηγεί και η http://arta.irrigation‐management.eu/

Μπορείτε να οδηγηθείτε άμεσα στο σύστημα σαρώνοντας το ακόλουθο QRCode

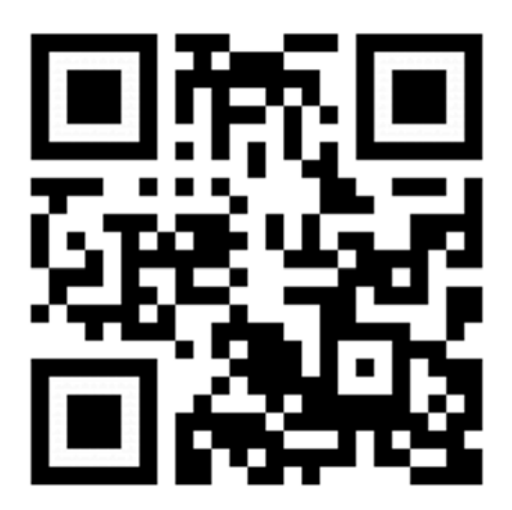

*Εικόνα 2 QR code που οδηγεί στο σύστημα* 

## Αρχική σελίδα

Πέρα από την πρόσβαση στις λειτουργίες του συστήματος, το κύριο χαρακτηριστικό της αρχικής σελίδας είναι η παρουσίαση των χαρτών των μεταβλητών που εμπεριέχονται στον υπολογισμό των αρδευτικών αναγκών, σε ημερήσια κλίμακα. Οι μεταβλητές αυτές είναι:

- η ηλιακή ακτινοβολία (μέση τιμή εικοσιτετράωρου λαμβάνοντας υπόψη τόσο τις τιμές κατά τη διάρκεια της ημέρας όσο και τις νυχτερινές τιμές, W/m<sup>2</sup>)
- η θερμοκρασία αέρα (μέση ημερήσια τιμή, °C)
- η σχετική υγρασία αέρα (μέση ημερήσια τιμή, %)
- η ταχύτητα ανέμου (μέση ημερήσια τιμή, m/s)
- η δυνητική εξατμισοδιαπνοή (αθροιστική ημερήσια τιμή, mm) και
- η βροχόπτωση (αθροιστική ημερήσια τιμή, mm)

Στο επάνω μέρος αριστερά, επιλέγοντας «ΣΥΛΛΟΓΙΚΟ ΣΥΣΤΗΜΑ ΠΑΡΟΧΗΣ ΣΥΜΒΟΥΛΩΝ ΑΡΔΕΥΣΗΣ ΓΙΑ ΤΗΝ ΠΕΔΙΑΔΑ ΤΗΣ ΑΡΤΑΣ» μεταβαίνετε στην αρχική σελίδα του συστήματος.

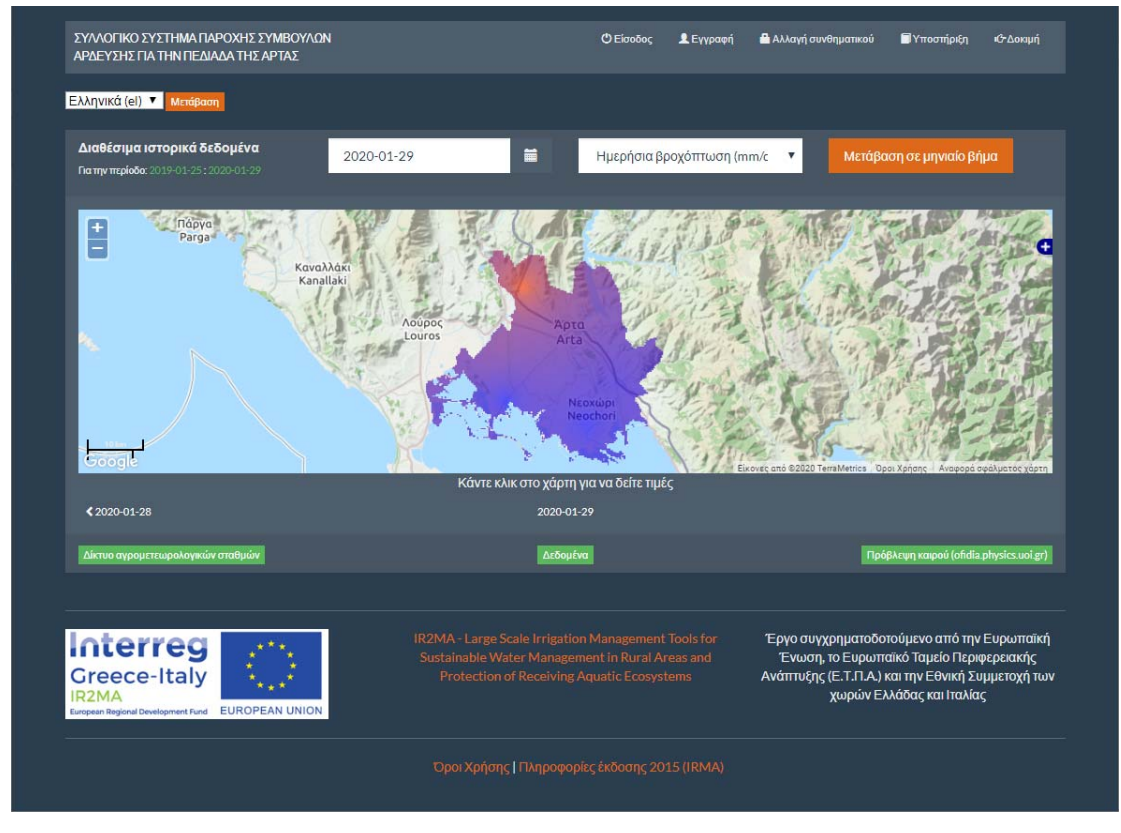

*Εικόνα 3 Αρχική σελίδα του συστήματος* 

Δεξιότερα υπάρχει το οριζόντιο μενού επιλογών το οποίο περιλαμβάνει τα ακόλουθα:

- Είσοδος (είσοδος για χρήστες που έχουν ήδη λογαριασμό)
- Εγγραφή (δημιουργία νέου λογαριασμού χρήστη στο σύστημα)
- Αλλαγή συνθηματικού (για αλλαγή λογαριασμού υφιστάμενου χρήστη)
- Υποστήριξη (εάν δεν έχει γίνει σύνδεση χρήστη η υποστήριξη είναι σύνδεσμος προς το Helpdesk του συστήματος, όπου υπάρχουν χρήσιμες πληροφορίες και ερωτήσεις / απαντήσεις σχετικά με τη χρήση του)
- Δοκιμή (λογαριασμός δοκιμαστικής χρήσης για περιήγηση στο σύστημα, είναι διαθέσιμος μόνο εάν δεν έχει γίνει σύνδεση χρήστη)

Αμέσως παρακάτω, αριστερά υπάρχει η επιλογή γλώσσας (Ελληνικά (el) και English (en)). Αφού γίνει η επιλογή γλώσσας πρέπει να επιλεγεί Μετάβαση.

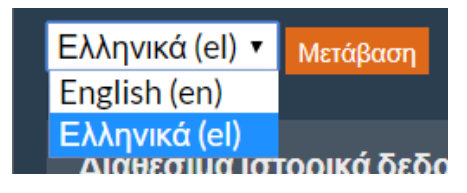

*Εικόνα 4 Επιλογή γλώσσας* 

Το κεντρικό τμήμα του παραθύρου καταλαμβάνεται από χάρτη της περιοχής που καλύπτει το σύστημα. Το «+» στα δεξιά επιτρέπει εναλλαγή μεταξύ τύπου χάρτη υποβάθρου. Εκτός από τον χάρτη δρόμων (Open Cycle) και δορυφόρου (Google Satellite), διατίθεται και ο χάρτης του Κτηματολογίου (Hellenic Cadastre).

Ακόμη στο σημείο αυτό εμφανίζεται και η παράμετρος που έχει επιλεγεί να εμφανίζεται στο χάρτη μαζί με τον σχετικό χρονικό προσδιορισμό.

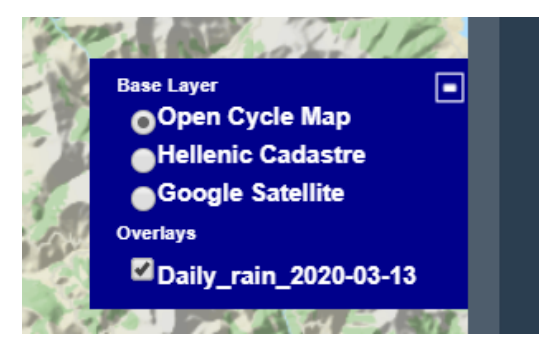

*Εικόνα 5 Χάρτες υποβάθρου* 

Στον χάρτη μπορεί να εμφανίζεται (με χρήση χρωματικής κλίμακας: κόκκινο μεγαλύτερη τιμή, μπλε μικρότερη τιμή) η διακύμανση αγρομετεωρολογικών παραμέτρων έως και την προηγούμενη ημέρα ή έως τον προηγούμενο μήνα (ιστορικά δεδομένα).

Εξ' ορισμού το σύστημα παρουσιάζει αρχικά το χάρτη της διακύμανσης της βροχόπτωσης κατά την προηγούμενη ημέρα. Στην περίπτωση που μια ημέρα δεν υπάρχει καταγεγραμμένη βροχόπτωση, το σύνολο της περιοχής εμφανίζεται με κίτρινο χρώμα.

Εάν κάνετε κλικ σε οποιοδήποτε σημείο του χάρτη εμφανίζεται ένα παράθυρο με πληροφορία σχετικά με τις αγρομετεωρολογικές παραμέτρους που έχουν εκτιμηθεί για το σημείο αυτό για την επιλεγμένη περίοδο (ημέρα ή μήνα). Η σχετική οδηγία εμφανίζεται στο κάτω μέρος του χάρτη (Κάντε κλικ στο χάρτη για να δείτε τιμές).

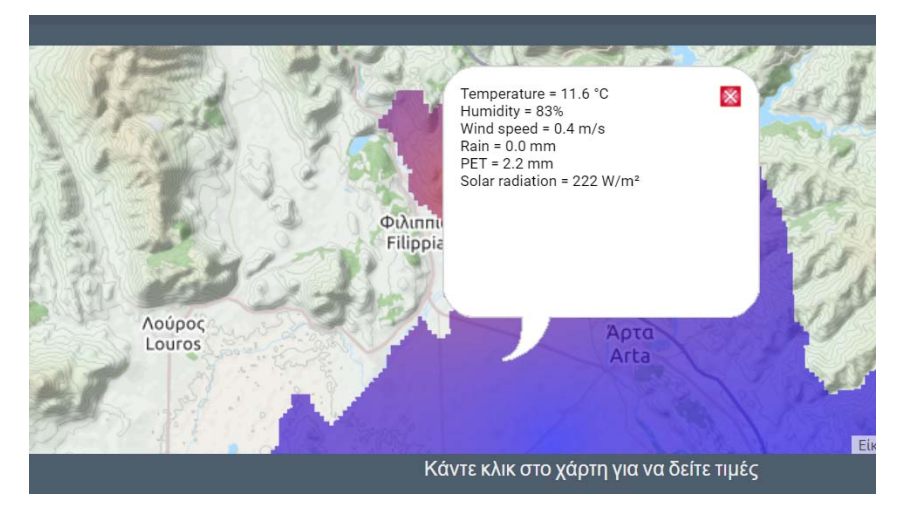

*Εικόνα 6 Εμφάνιση αγρομετεωρολογικών παραμέτρων σε κάθε σημείο του χάρτη* 

Πάνω και κάτω από το χάρτη υπάρχουν επιλογές σχετικά με τις αγρομετεωρολογικές παραμέτρους που θέλετε να εμφανιστούν, την περίοδο αναφοράς και το χρονικό βήμα εμφάνισης των αντίστοιχων χαρτών.

Δεξιά της λίστας παραμέτρων υπάρχει η επιλογή χρονικής περιόδου που αφορά ο χάρτης και του βήματος χρονικής μετακίνησης μεταξύ των χαρτών που εμφανίζονται (ημερήσιο ή μηνιαίο). Αν ο χρήστης επιλέξει το μηνιαίο χρονικό βήμα το σύστημα παρουσιάζει το χάρτη της διακύμανσης της δυνητικής εξατμισοδιαπνοής κατά τον προηγούμενο μήνα.

Αριστερά της λίστας παραμέτρων στο επάνω μέρος του χάρη αλλά και κάτω από το χάρτη υπάρχει πληροφορία σχετικά με την χρονική περίοδο που αφορά ο χάρτης αλλά και επιλογές για μετακίνηση μεταξύ περιόδων με βάση το χρονικό βήμα που έχει επιλεγεί (ημερήσιο ή μηνιαίο).

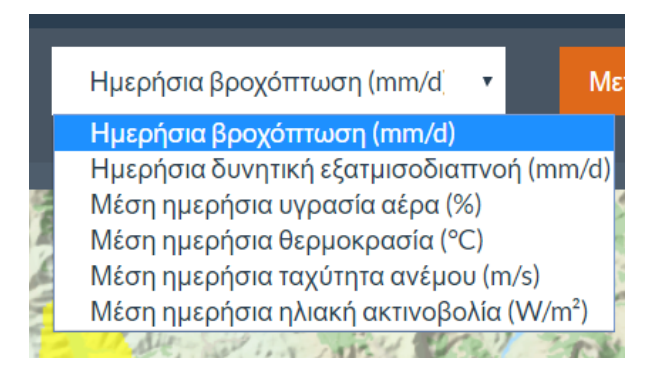

*Εικόνα 7 Διαθέσιμες αγρομετεωρολογικές παράμετροι για εμφάνιση στο χάρτη* 

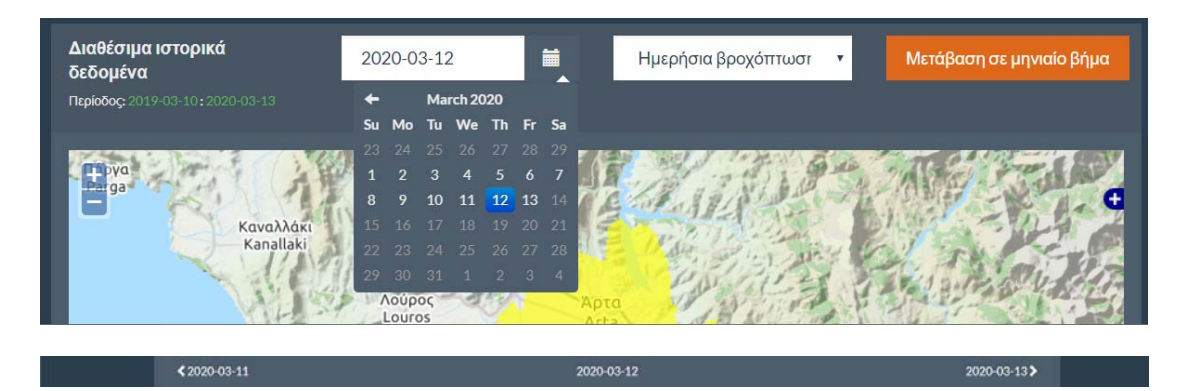

*Εικόνα 8 Ημερήσιο βήμα (επιλογές στο επάνω και κάτω μέρος του χάρτη)* 

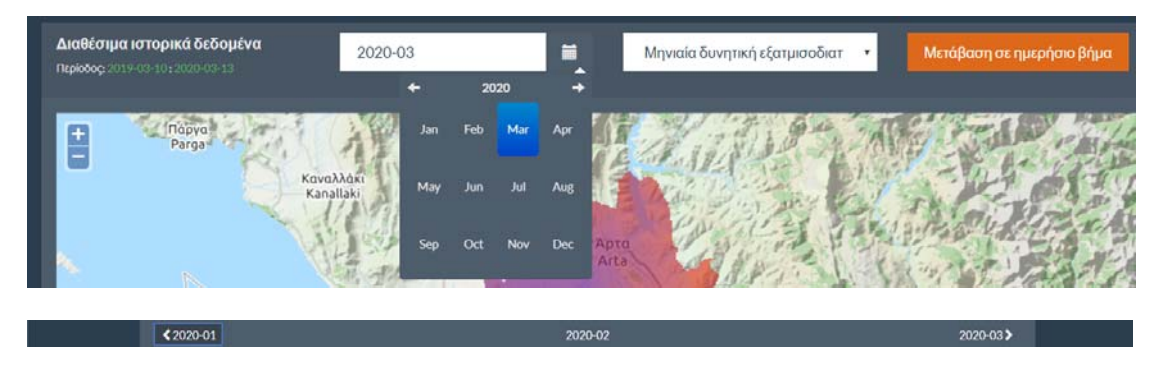

*Εικόνα 9 Μηνιαίο βήμα (επιλογές στο επάνω και κάτω μέρος του χάρτη)* 

Κάτω από το χάρτη από αριστερά προς τα δεξιά δίνεται πρόσβαση στα δεδομένα του δικτύου αγρομετεωρολογικών σταθμών που λειτουργεί στην περιοχή και τροφοδοτεί με δεδομένα το σύστημα. Η πρόσβαση στα δεδομένα των αγρομετεωρολογικών σταθμών γίνεται με δύο τρόπους, είτε μέσω της επιλογής «Δίκτυο αγρομετεωρολογικών σταθμών» η οποία οδηγεί στην εφαρμογή Addvantage η οποία παρουσιάζει τα δεδομένα σε ένα περιβάλλον σχεδιασμένο για το ευρύ κοινό, με περιορισμένες όμως δυνατότητες λήψης χρονοσειρών δεδομένων, είτε μέσω της επιλογής «Δεδομένα» η οποία οδηγεί στην εφαρμογή: https://system.irrigation‐management.eu, όπου ο χρήστης έχει ελεύθερη πρόσβαση στα δεδομένα των μετεωρολογικών σταθμών. Το λογισμικό «Ενυδρίς» που υποστηρίζει τη λειτουργία του system.irrigation‐management.eu είναι ελεύθερο λογισμικό που έχει αναπτυχθεί από το Εθνικό Μετσόβιο Πολυτεχνείο και παρουσιάζει τα δεδομένα σε ένα λιτό περιβάλλον με αυξημένες δυνατότητες λήψης χρονοσειρών. Στην ίδια περιοχή δεξιά η επιλογή «Πρόβλεψη καιρού (ofidia.physics.uoi.gr) οδηγεί στην εφαρμογή Ofidia (Πανεπιστήμιο Ιωαννίνων) η οποία παρέχει αναλυτικά στοιχεία πρόβλεψης καιρού για οποιοδήποτε σημείο στην Ήπειρο.

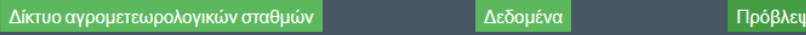

*Εικόνα 10 Πρόσβαση σε δεδομένα δικτύου αγρομετεωρολογικών σταθμών και αναλυτική πρόβλεψη καιρού* 

η καιρού (ofidia.physics.uoi.gr)

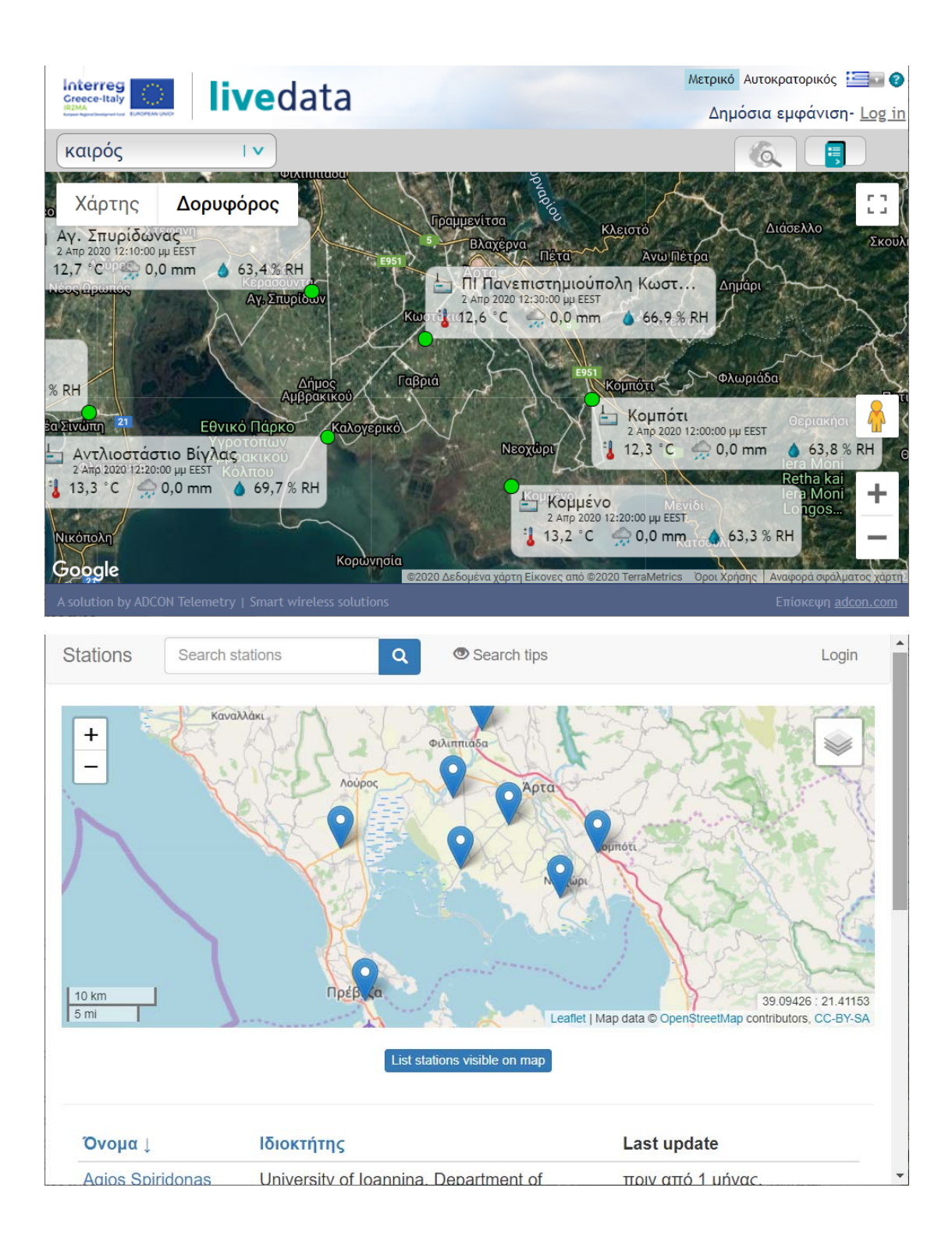

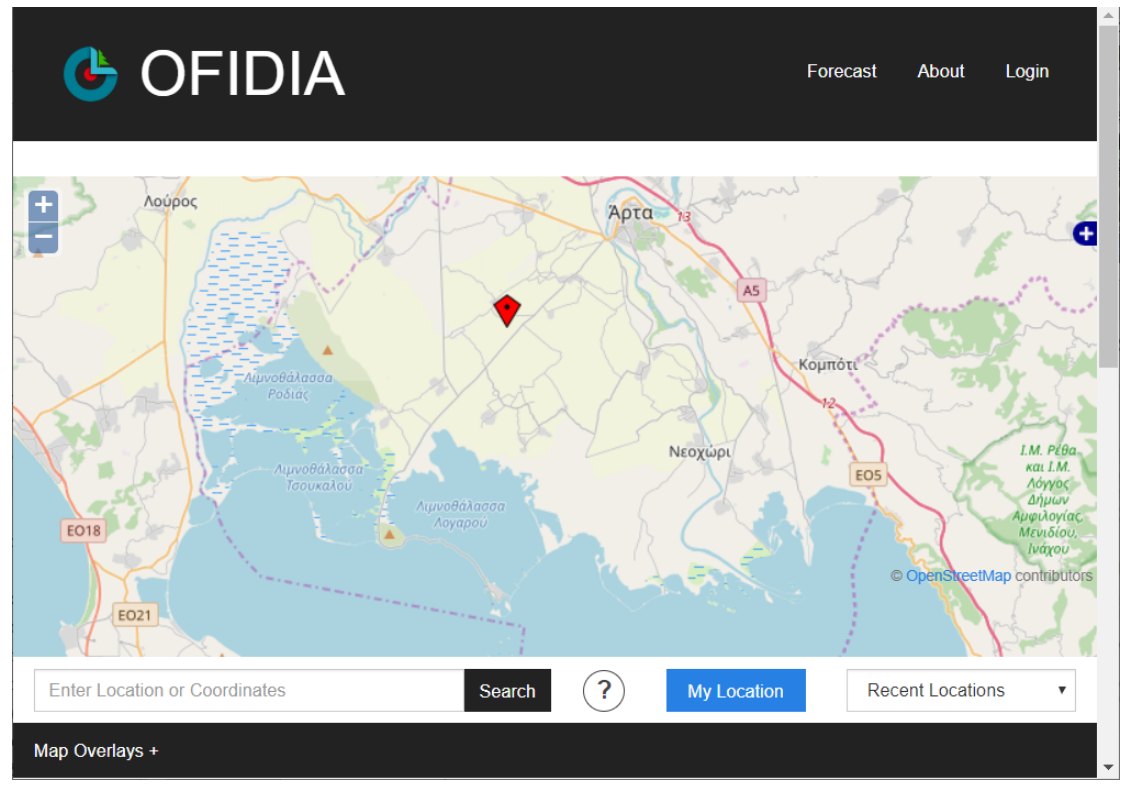

*Εικόνα 11 Εξωτερικές εφαρμογές πρόσβασης σε δεδομένα αγρομετεωρολογικών σταθμών και πρόβλεψης καιρού.* 

Στο κάτω μέρος του παραθύρου υπάρχουν οι όροι χρήσης του συστήματος και μία παρουσίαση της προηγούμενης έκδοσής του (2015 / έργο IRMA).

## Δοκιμή (Δοκιμαστική χρήση)

Ο λογαριασμός δοκιμαστικής χρήσης (AIRA demo) έχει δημιουργηθεί για περιήγηση στο σύστημα και γνωριμία με τις δυνατότητές του, είναι διαθέσιμος μόνο εάν δεν έχει γίνει σύνδεση χρήστη.

Ο λογαριασμός αυτός περιλαμβάνει ορισμένες βασικές περιπτώσεις όσο αφορά τα αγροτεμάχια:

- Αγροτεμάχιο χωρίς προβλήματα όσο αφορά τις καταχωρήσεις στο οποίο καταχωρούνται οι αρδεύσεις που συστήνονται κατά την τρέχουσα αρδευτική περίοδο (Field with irrigation log)*.*
- Αγροτεμάχιο για οποίο δεν έχετε καταχωρήσει άρδευση, ή η τελευταία καταχωρημένη είναι πολύ παλιά (Field with log outside dataset).
- Αγροτεμάχιο το οποίο βρίσκεται εκτός της καλυπτόμενης περιοχής και για το λόγο αυτό δεν γίνονται υπολογισμοί για αυτό από το σύστημα (OUTSIDE ARTA RASTER).

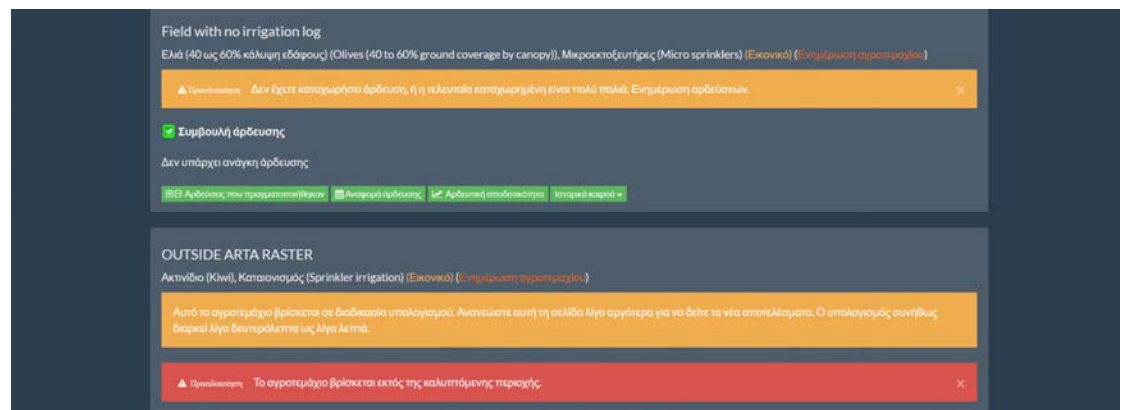

*Εικόνα 12 Ενδεικτικά αγροτεμάχια λογαριασμού δοκιμαστικής χρήσης* 

Ο λογαριασμός αυτός:

- επιτρέπει την εισαγωγή στοιχείων νέων αγροτεμαχίων χωρίς προσαρμοσμένες παραμέτρους αλλά δεν τα αποθηκεύει
- επιτρέπει την εισαγωγή νέων αρδεύσεων χωρίς να τις αποθηκεύει
- δίνει πρόσβαση στα εργαλεία μετατροπών

Αφού χρησιμοποιηθεί αυτός ο λογαριασμός πρέπει να γίνει αποσύνδεση (Έξοδος) μέσω των επιλογών διαχείρισης (πάνω δεξιά στο παράθυρο) αν επιθυμούμε να συνδεθούμε σε κάποιον άλλο λογαριασμό.

## Εγγραφή ‐ Δημιουργία λογαριασμού

Η εγγραφή στο σύστημα απαιτεί από τους δυνητικούς χρήστες να παρέχουν ένα όνομα χρήστη, ένα email και έναν κωδικό πρόσβασης.

Στο οριζόντιο μενού επιλέγετε Εγγραφή και στη συνέχεια παρέχουμε υποχρεωτικά τις ακόλουθες πληροφορίες:

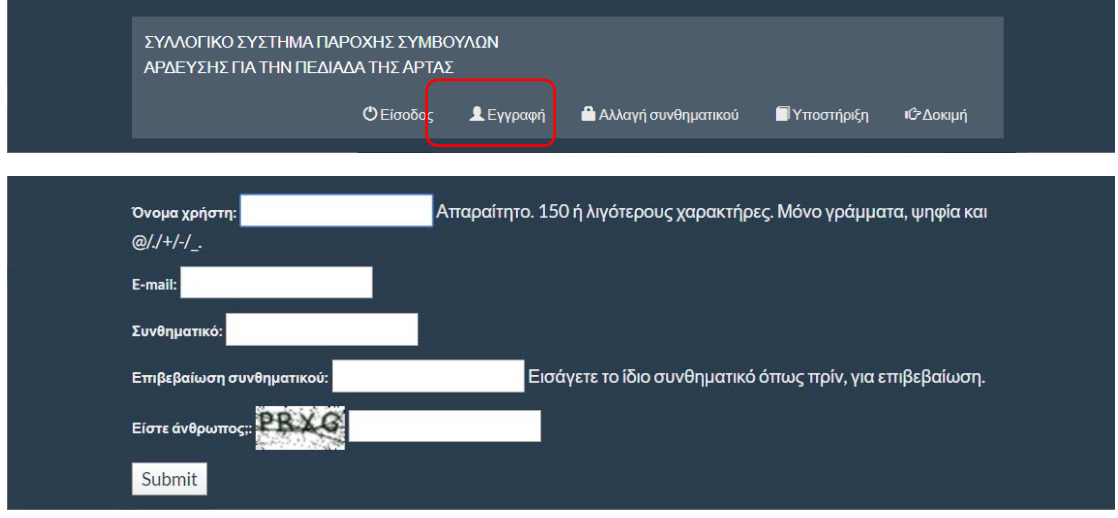

*Εικόνα 13 Εγγραφή χρήστη* 

- 1. Όνομα χρήστη:
	- a. Απαραίτητο. 150 ή λιγότερους χαρακτήρες. Μόνο γράμματα, ψηφία και @/./+/‐/\_
- 2. E‐mail:
- 3. Συνθηματικό:
	- a. Απαιτείται να εισάγετε το ίδιο συνθηματικό όπως πριν, για επιβεβαίωση
- 4. Είστε άνθρωπος;
	- a. Πληκτρολογούμε τους χαρακτήρες που βλέπουμε. Προσοχή να έχει οριστεί σωστά η γλώσσα του πληκτρολογίου και στα μικρά / κεφαλαία

Και επιλέγετε Submit και θα δείτε το μήνυμα «Please check your email to complete the registration process".

Λίγα λεπτά αργότερα λαμβάνετε email, στη διεύθυνση που δηλώσατε για ενεργοποίηση του λογαριασμού (υπάρχει πάντα η πιθανότητα να βρεθεί στα Spam). Ακολουθείτε τις οδηγίες του email – επιλέγοντας το σύνδεσμο ενεργοποίησης του λογαριασμού (δεν απαντάτε στο email).

Θα οδηγηθείτε στο σύστημα σε σελίδα που θα επιβεβαιώνει την ενεργοποίηση του λογαριασμού (θα δείτε το μήνυμα: Ο λογαριασμός σας ενεργοποιήθηκε με επιτυχία)

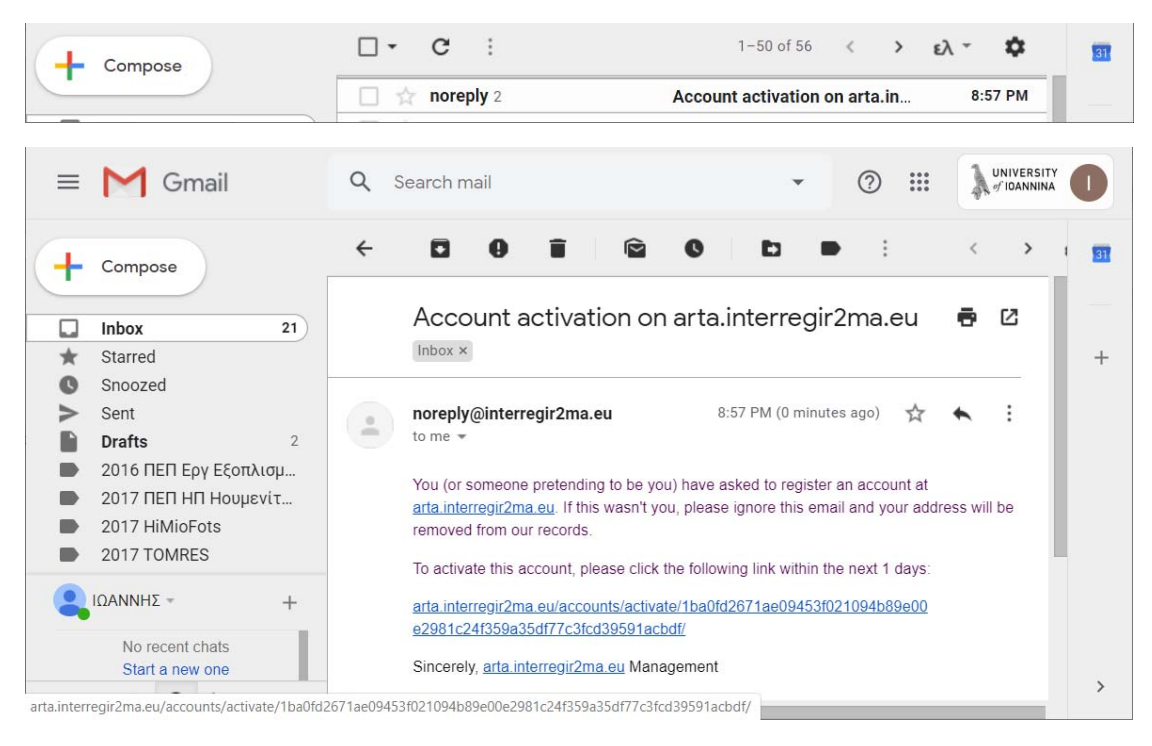

*Εικόνα 14 Ενδεικτικό email ενεργοποίησης λογαριασμού* 

## Είσοδος

Στο οριζόντιο επάνω μενού επιλέγετε Είσοδος.

Στην οθόνη που ακολουθεί εισάγετε όνομα χρήστη και συνθηματικό και στην συνέχεια επιλέγετε <mark>Είσοδος</mark>

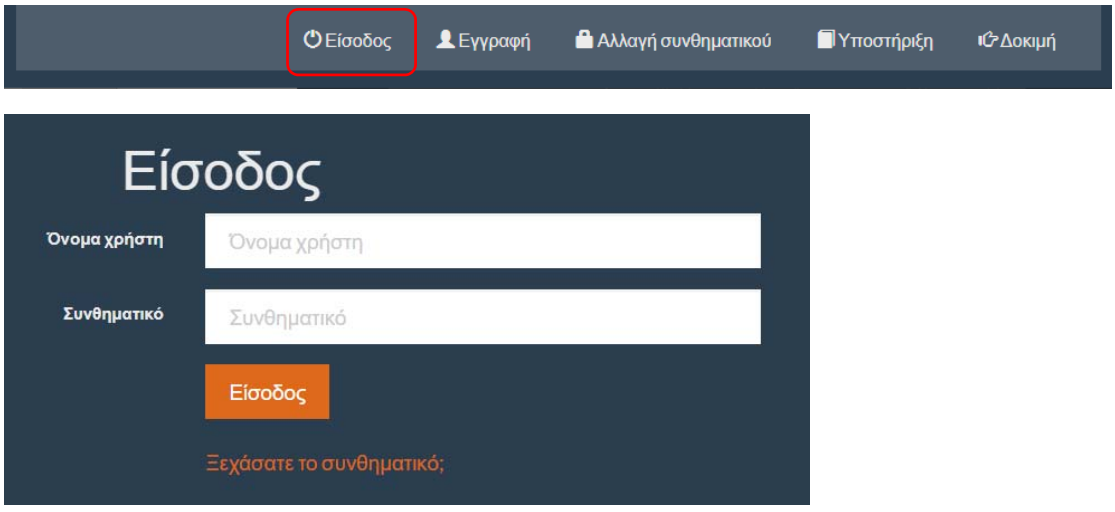

*Εικόνα 15 Είσοδος στο σύστημα* 

Εάν έχετε ξεχάσει τον κωδικό ακολουθείτε το σχετικό σύνδεσμο (Ξεχάσατε το συνθηματικό;) στο κάτω μέρος του παραθύρου.

# Χρήσιμες βασικές έννοιες για τη χρήση του συστήματος

### Τι είναι το Αγροτεμάχιο

Ο όρος αγροτεμάχιο χρησιμοποιείται για να εκφράσει τον αρδευόμενο χώρο που αντιστοιχεί σε κάθε εικονικό αγρομετεωρολογικό σταθμό που εγκαθιστά ο χρήστης. Στην πραγματικότητα εκφράζει μία περιοχή η οποία λόγω διαφορών όσο αφορά το έδαφος, την καλλιέργεια, το αρδευτικό σύστημα αναμένεται να έχει διαφορετικό πρόγραμμα άρδευσης. Πρακτικά θα μπορούσε να είναι μία στάση ενός αρδευτικού συστήματος.

### Τι είναι ο εικονικός αγρομετεωρολογικός σταθμός

Για την κάλυψη μίας μεγάλης περιοχής το σύστημα χρειάζεται αγρομετεωρολογικά δεδομένα από έναν αριθμό σταθμών που είναι τοποθετημένοι στρατηγικά σε σημεία της περιοχής ώστε να λαμβάνονται υπόψη τα μικροκλίματα που μπορεί να εμφανίζονται σε αυτή.

Με βάση τα δεδομένα των σταθμών αυτών γίνονται σε ημερήσια βάση ειδικές χωρικές παρεμβολές (Malamos & Koutsoyiannis, 2018) μέσω των οποίων το σύστημα εκτιμά τις ημερήσιες τιμές των αγρομετεωρολογικών παραμέτρων για κάθε σημείο της περιοχής που καλύπτει.

Οι χάρτες που παράγονται έχουν υψηλή χωρική ανάλυση με μέγεθος κελιού 70x70m.

Όταν δημιουργείται ένα αγροτεμάχιο, ουσιαστικά δημιουργείται ένας εικονικός αγρομετεωρολογικός σταθμός στη θέση που επιλέγεται ως ενδεικτική του αγροτεμαχίου. Ο σταθμός αυτός δεν υπάρχει στην πραγματικότητα αλλά για την θέση στην οποία είναι «εγκατεστημένος» υπολογίζονται χρονοσειρές αγρομετεωρολογικών παραμέτρων, σε ημερήσια βάση, μέσω της ειδικής χωρικής παρεμβολής που αξιοποιεί τα δεδομένα των πραγματικών αγρομετεωρολογικών σταθμών μίας περιοχής $^1$ .

Ο κάθε εικονικός σταθμός έχει χρονοσειρές για τις ακόλουθες παραμέτρους (μονάδες):

- Θερμοκρασία (μέση ημερήσια τιμή, °C)
- Υγρασία (μέση ημερήσια τιμή, %)

- Βροχόπτωση (αθροιστική ημερήσια τιμή, mm)
- Ηλιακή ακτινοβολία (μέση τιμή εικοσιτετράωρου λαμβάνοντας υπόψη τόσο τις τιμές κατά τη διάρκεια της ημέρας όσο και τις νυχτερινές τιμές, W/m<sup>2</sup>)
- Ταχύτητα ανέμου (μέση ημερήσια τιμή, m/s)
- Υπολογισμένη εξατμισοδιαπνοή (αθροιστική ημερήσια τιμή, mm)

<sup>1</sup> Ο εικονικός αγρομετεωρολογικός σταθμός είναι βασισμένος στο: Τσιρογιάννης Ι.Λ., Μαλάμος Ν., ΣΥΣΤΗΜΑ ΕΙΚΟΝΙΚΩΝ ΑΓΡΟΜΕΤΕΩΡΟΛΟΓΙΚΩΝ ΣΤΑΘΜΩΝ. ΟΒΙ Πιστοποιητικό Υποδείγματος Χρησιμότητας Αρ. 20160200073 (https://www.obi.gr/obi/Portals/0/ImagesAndFiles/Files/EDBI/2017/A/EDBI\_A\_2017\_07.pdf, σελ. 16)

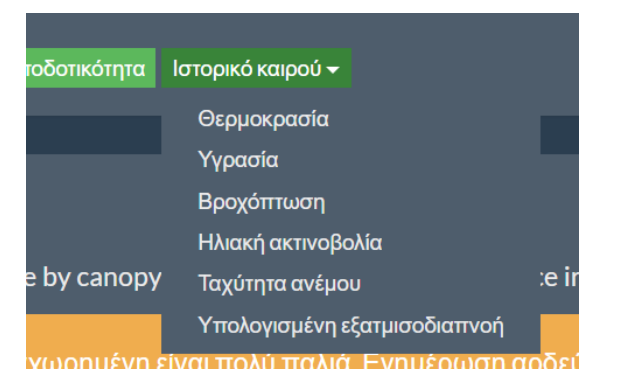

*Εικόνα 16 Διαθέσιμα δεδομένα εικονικού αγρομετεωρολογικού σταθμού (Ιστορικό καιρού).* 

Μπορεί να γίνει λήψη των δεδομένων ως αρχείων του δωρεάν λογισμικού επεξεργασίας χρονοσειρών «hydrognomon ‐ Υδρογνώμων» (http://www.hydroscope.gr/hydrognomon/ ή http://hydrognomon.org/) που έχουν επέκταση «.hts». Τα αρχεία αυτά μπορούν να ανοίξουν άμεσα και με όλα τα λογισμικά επεξεργασίας κειμένου (Σημειωματάριο των MS‐ Windows, MS‐Excel, κ.α..

Προσοχή στις 15 Μαρτίου κάθε έτους οι εικονικοί αγρομετεωρολογικοί σταθμοί διαγράφουν τα προηγούμενα δεδομένα των χρονοσειρών και ξεκινούν για τη νέα αρδευτική περίοδο.

### Πόση είναι η αρδευόμενη έκταση ενός αγροτεμαχίου

Όταν ο χρήστης καταχωρεί τον όγκο του νερού που εφαρμόστηκε σε μια άρδευση σε m $^3$ , το σύστημα υπολογίζει το ύψος (mm) του αρδευτικού νερού που εφαρμόστηκε διαιρώντας τον όγκο (m $^3$ ) με την αρδευόμενη έκταση (m $^2$ ). Άρα, ο όρος «Αρδευόμενη έκταση (m $^2$ )» αντιπροσωπεύει την πραγματική επιφάνεια διαβροχής στην οποία διανέμεται το αρδευτικό νερό.

Η αρδευόμενη επιφάνεια (ή εμβαδό που διαβρέχεται) δεν είναι κατ' ανάγκη ίση με το σύνολο της επιφάνειας στην οποία αντιστοιχεί ένας εικονικός αγρομετεωρολογικός σταθμός (αγροτεμάχιο). Για παράδειγμα στο τριφύλλι όπου η καλλιέργεια καλύπτει το σύνολο της επιφάνειας του αγροτεμαχίου και η άρδευση γίνεται με καταιονισμό ώστε να διαβρέχεται όλη η καλλιέργεια, τότε η αρδευόμενη επιφάνεια ταυτίζεται με το σύνολο της επιφάνειας του αγροτεμαχίου.

Στην περίπτωση που έχουμε τοπική άρδευση (στάγδην ή μικροεκτοξευτήρες), κατά την οποία δεν διαβρέχουμε τη συνολική έκταση του αγροτεμαχίου, είναι πολύ σημαντικό να καταχωρείται από τους χρήστες η πραγματική επιφάνεια διαβροχής και όχι η συνολική έκταση του αγροτεμαχίου. Έτσι σε μία καλλιέργεια με ακτινίδια όπου για παράδειγμα οι γραμμές φύτευσης απέχουν μεταξύ τους 5m και αρδεύεται με μικροεκτοξευτήρες που έχουν διάμετρο διαβροχής 3m και δημιουργούν μία συνεχή ζώνη διαβροχής κατά μήκος των γραμμών φύτευσης τότε η αρδευόμενη έκταση είναι μικρότερη από το σύνολο της επιφάνειας του αγροτεμαχίου (μάλιστα για το συγκεκριμένο παράδειγμα με το ακτινίδιο η αρδευόμενη επιφάνεια θα είναι το 60% της συνολικής επιφάνειας (υπολογισμοί για π.χ. ένα ενδεικτικό μήκος γραμμής φύτευσης ίσο με 10m: [(10m x 3 m)/(10m x 5 m)] x 100% = 60%).

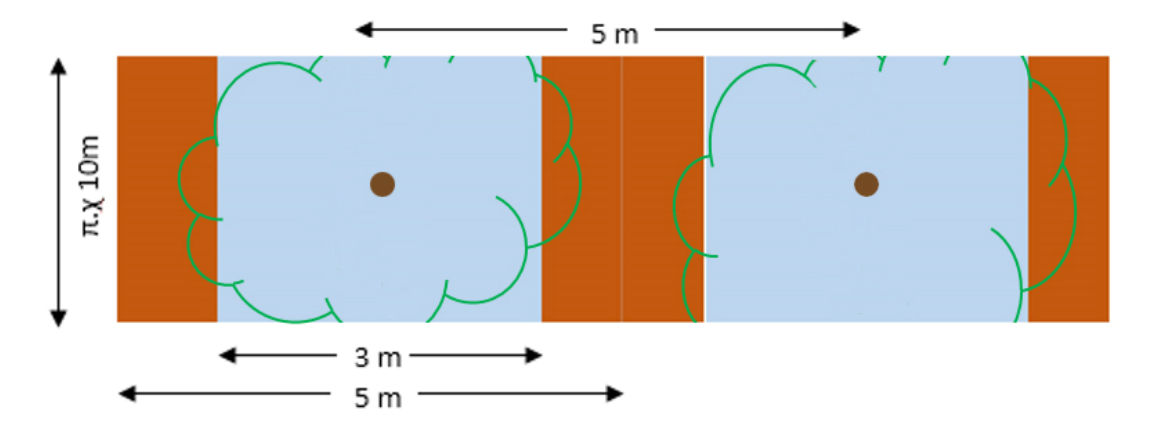

Γαλάζια και καφέ περιοχή: τμήμα εδάφους που διαβρέχεται και δεν διαβρέχεται αντίστοιχα, καφέ κύκλος: θέση φύτευσης, πράσινες καμπύλες: όρια κόμης φυτών

*Εικόνα 17 Παράδειγμα υπολογισμού αρδευόμενης έκτασης όταν δεν διαβρέχεται το σύνολο του αγροτεμαχίου* 

Εάν η καλλιέργεια είναι ξηρική άρα δέχεται νερό μόνο από βροχοπτώσεις τότε η αρδευόμενη έκταση συμπίπτει με την συνολική.

#### Αρδευτικές παράμετροι

Ο όρος «Εδαφική υγρασία στο κορεσμό» αναφέρεται στην ποσότητα του νερού που περιέχεται στο έδαφος όταν όλοι οι πόροι του είναι γεμάτοι με νερό. Η ποσότητα του εδαφικού νερού μεταξύ κορεσμού και υδατοϊκανότητας (βλέπε αμέσως παρακάτω) ονομάζεται νερό βαρύτητας μια και δεν συγκρατείται ισχυρά από το έδαφος και η κίνησή του καθορίζεται από τη βαρύτητα. Στα περισσότερα εδάφη το νερό αυτό έχει απομακρυνθεί σε 1‐3 ημέρες.

Ο όρος «Υδατοϊκανότητα», αναφέρεται στην ποσότητα του νερού που περιέχεται στο έδαφος όταν στα κενά μεταξύ των εδαφικών συσσωματωμάτων συνυπάρχει νερό και αέρας, ενώ έχει απομακρυνθεί το νερό βαρύτητας.

Η ποσότητα του εδαφικού νερού μεταξύ υδατοϊκανότητας και σημείου μόνιμης μάρανσης (βλέπε αμέσως παρακάτω) είναι τυπικά διαθέσιμη στα φυτά (ονομάζεται και τριχοειδές νερό). Συνήθως προτιμάται να μην καταναλώνεται όλη η διαθέσιμη υγρασία και έτσι να φθάνει η καλλιέργεια σε μεγάλα επίπεδα υδατικής καταπόνησης, αλλά ένα μέρος της, το εύκολα διαθέσιμο νερό.

Το «Σημείο μόνιμης μάρανσης», αφορά το επίπεδο υγρασίας στο έδαφος όταν η υγρασία που έχει απομείνει στο έδαφος αντιστοιχεί στο νερό που είναι ισχυρά προσκολλημένο στα εδαφικά σωματίδια. Το νερό αυτό (ονομάζεται και υγροσκοπικό νερό) δεν είναι διαθέσιμο στα φυτά και εάν η υγρασία στο έδαφος μείνει στο επίπεδο αυτό αργά ή γρήγορα τα φυτά θα ξεραθούν.

Με βάση την κατηγορία μηχανικής σύστασης εδάφους, οι αρδευτικές παράμετροι μπορούν να εντοπιστούν από πηγές όπως Allen et al., 1988 ‐ Table 19, Saxton και Rawls, 2006 και Twarakavi et. al. 2009.

### Πότε αρχίζει και πότε ολοκληρώνεται η αρδευτική περίοδος

Το σύστημα θεωρεί ως γενική ημερομηνία έναρξης της αρδευτικής περιόδου τις 15 Μαρτίου. Την ημερομηνία αυτή γίνεται αρχικοποίηση του μοντέλου και το σύστημα θεωρεί ότι η εδαφική υγρασία βρίσκεται στο επίπεδο της υδατοϊκανότητας.

#### Τι είναι ο Επιτηρητής

Ο επιτηρητής άρδευσης επιλέγεται από τον ίδιο τον χρήστη, προκειμένου να αποκτήσει πρόσβαση στα αγροτεμάχια που έχει καταχωρήσει στο λογαριασμό του, στο σύστημα.

Κάθε χρήστης του συστήματος έχει τη δυνατότητα να δηλώσει τον εαυτό του ως διαθέσιμο για επιτηρητή άλλων λογαριασμών, από τη σελίδα «Λογαριασμός».

Παρόλα αυτά, σύμφωνα με τη λογική του συστήματος, επιτηρητής πρέπει να είναι ο σύμβουλος του χρήστη:

- ένας ειδικός των αρδεύσεων, δηλαδή ένας επιστήμονας στο πεδίο των Αρδεύσεων ‐ Στραγγίσεων
- ένας πιστοποιημένος επαγγελματίας, ο οποίος θα μπορεί να επιβλέπει ένα αριθμό αγροτών, ως σύμβουλος ή στα πλαίσια ενός συστήματος διασφάλισης ποιότητας (βιολογική γεωργία ή ολοκληρωμένη διαχείριση κλπ.) ή
- ένας αγρότης με μεγάλη εμπειρία σε θέματα αρδεύσεων και στραγγίσεων.

Ο επιτηρητής μπορεί να βλέπει τα αγροτεμάχια του χρήστη που τον έχει επιλέξει ως επιτηρητή αλλά όχι το προφίλ του.

Μπορεί να αλλάζει παραμέτρους των αγροτεμαχίων και να εισάγει αρδεύσεις.

Ο επιτηρητής θα λαμβάνει τα ίδια emails ειδοποιήσεων που λαμβάνει και ο χρήστης που τον έχει επιλέξει ως επιτηρητή.

### Χρήση συστήματος ως συνδεδεμένος χρήστης

Οι εγγεγραμμένοι χρήστες μπορούν να δουν τα στοιχεία του λογαριασμού τους, μαζί με τις συμβουλές άρδευσης οι οποίες βασίζονται στα διαθέσιμα ιστορικά δεδομένα και προβλέψεις καιρού.

Μέσω της σελίδας «Αρδεύσεις» μπορούν να καταχωρήσουν νέες ημερομηνίες άρδευσης και όγκους νερού όπως επίσης και να τροποποιήσουν τις ήδη καταχωρημένες αρδεύσεις.

Επίσης, η σελίδα «Αναφορά Άρδευσης» παρέχει λεπτομερείς πληροφορίες για το υδατικό ισοζύγιο σε ημερήσια κλίμακα για την περίοδο πρόβλεψης, ενώ στη σελίδα «Αρδευτική αποδοτικότητα» προβάλλονται για ολόκληρη την αρδευτική περίοδο, μέσω γραφήματος, οι εκτιμήσεις του συστήματος για τις ημερομηνίες και τα ύψη των αρδεύσεων που θα έπρεπε να πραγματοποιηθούν, μαζί με τα ύψη των αρδεύσεων που πραγματοποιήθηκαν και την ενεργό βροχόπτωση. Τα δεδομένα αυτά μπορούν να αποθηκευτούν από το χρήστη μέσω της διαδικασίας: «Λήψη δεδομένων γραφήματος».

Τέλος από το «Ιστορικό καιρού» μπορούν να αποθηκεύσουν ιστορικά αγρομετεωρολογικά δεδομένα από τους εικονικούς αγρομετεωρολογικούς σταθμούς που έχουν δημιουργήσει.

Ένας συνδεδεμένος χρήστης δεν έχει πρόσβαση στο δοκιμαστικό λογαριασμό (Demo) εκτός και αν αποσυνδεθεί από το λογαριασμό του.

#### Σύνδεση για πρώτη φορά / χρήστης χωρίς αγροτεμάχια

Από το επεκτεινόμενο μενού Διαχείριση, ο συνδεδεμένος χρήστης έχει πρόσβαση στο Λογαριασμό του, στα Αγροτεμαχιά του και στα εργαλεία Μετατροπών. Ακόμη από εκεί μπορεί να επιλέξει να αποσυνδεθεί (Έξοδος).

Εάν δεν έχετε εισάγει αγροτεμάχια, το σύστημα σας ειδοποιεί ότι δεν έχετε προσθέσει αγροτεμάχια. Στο τέλος της ειδοποίησης υπάρχει σύνδεσμος προς το παράθυρο εισαγωγής αγροτεμαχίων. Στο ίδιο παράθυρο μπορείτε να βρεθείτε επιλέγοντας στο οριζόντιο μενού επιλογών Διαχείριση – Τα αγροτεμάχια μου.

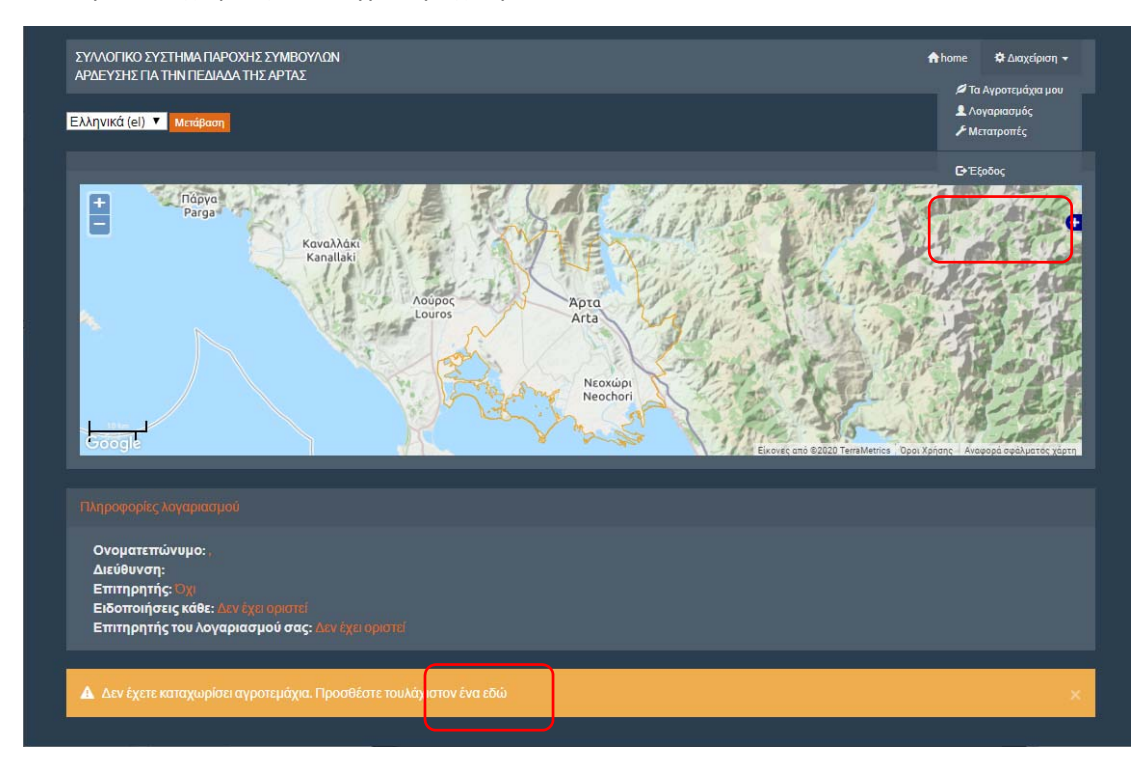

*Εικόνα 18 Σύνδεση για πρώτη φορά χρήστη χωρίς αγροτεμάχια* 

**Μπορεί κάποια / ος να έχει λογαριασμό μόνο για να είναι διαθέσιμη / ος ως επιτηρητής χωρίς να επιθυμεί να δημιουργήσει αγροτεμάχια.** 

### Ενημέρωση / προσθήκη νέων στοιχείων σε λογαριασμό

Ένας χρήστης που συνδέεται για πρώτη φορά, συστήνεται να επιλέξει από τη Διαχείριση τον Λογαριασμό και να δώσει στο σύστημα επιπλέον πληροφορίες που δεν περιλαμβάνονταν στην εγγραφή όπως να ορίσει:

- διεύθυνση
- εάν επιθυμεί να είναι διαθέσιμος ως επιτηρητής άλλων χρηστών
- εάν και ποια/ποιον θέλει να ορίσει ως επιτηρητή του
- ανά πόσες ημέρες επιθυμεί να λαμβάνει email με συμβουλές άρδευσης
- σε ποια γλώσσα θα έρχονται οι ειδοποιήσεις

Οι πληροφορίες αυτές, όπως και όλες οι πληροφορίες του προφίλ χρήστη μπορούν να αλλάξουν ξανά όταν επιθυμεί ο χρήστης.

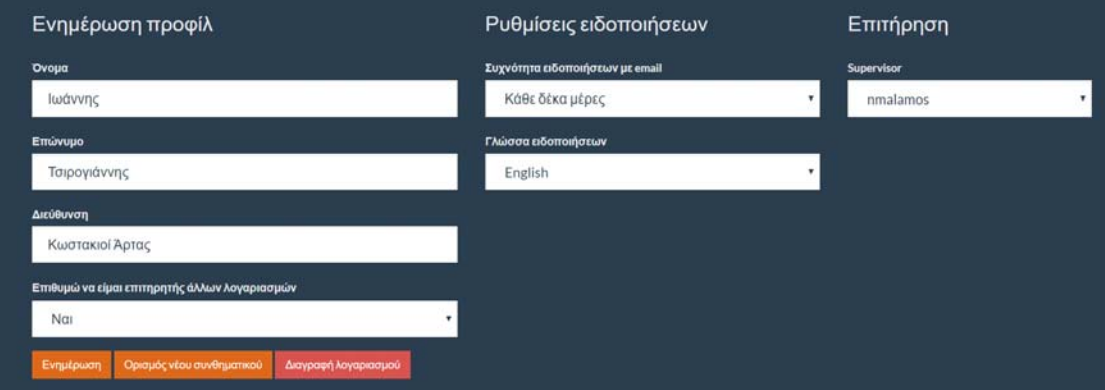

*Εικόνα 19 Ενημέρωση προφίλ χρήστη* 

Για να ισχύσουν οι όποιες αλλαγές πρέπει να επιλεγεί <mark>Ενημέρωση</mark>.

Από την ίδια καρτέλα μπορεί να γίνει και Ορισμός νέου συνθηματικού.

Από την ίδια καρτέλα μπορεί να γίνει και η Διαγραφή λογαριασμού.

### Σύνδεση χρήστη που έχει ορίσει αγροτεμάχια

Η επιλογή Αρχική οδηγεί στην αρχική σελίδα του χρήστη (εκεί όπου φαίνεται ο χάρτης με τα σημεία των αγροτεμαχίων και οι συνοπτικές καρτέλες τους).

Από το επεκτεινόμενο μενού Διαχείριση, ο συνδεδεμένος χρήστης έχει πρόσβαση στο Λογαριασμό του, στα Αγροτεμαχιά του και στα εργαλεία Μετατροπών. Ακόμη από εκεί μπορεί να επιλέξει να αποσυνδεθεί (Έξοδος).

Αμέσως παρακάτω στο παράθυρο παρουσιάζονται τα σημεία για τα οποία έχει ορίσει αγροτεμάχια (θέσεις εικονικών αγρομετεωρολογικών σταθμών).

Εάν πατήσετε πάνω στο σύμβολο κάθε αγρομετεωρολογικού σταθμού θα εμφανιστεί παράθυρο με το όνομα του αντίστοιχου αγροτεμαχίου με δυνατότητα σύνδεσης προς αυτό.

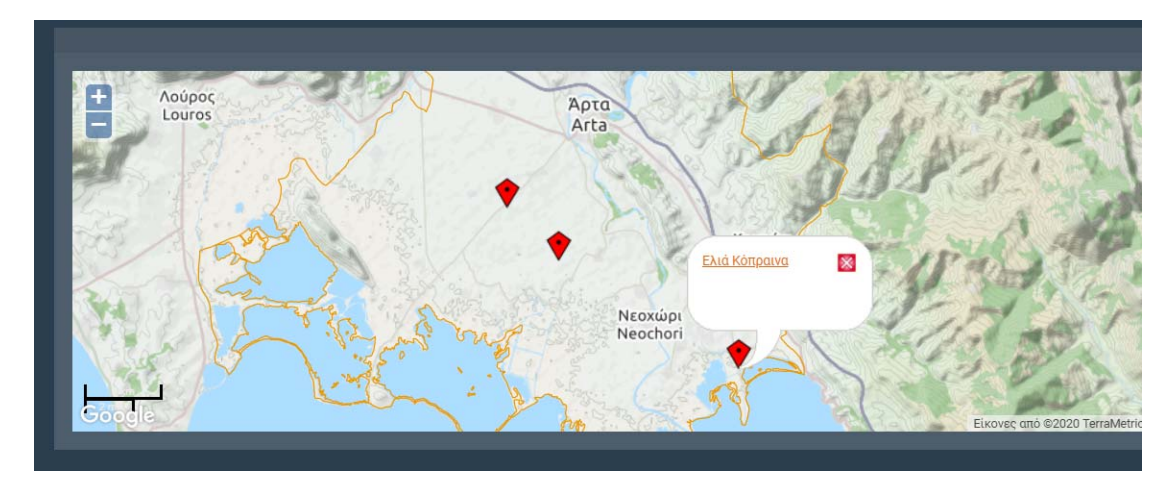

*Εικόνα 20 Χάρτης με θέσεις εικονικών αγρομετεωρολογικών σταθμών χρήστη* 

Αμέσως παρακάτω στο παράθυρο παρουσιάζονται συνοπτικές πληροφορίες για το λογαριασμό του χρήστη (με πρόσβαση σε αυτόν), και τους χρήστες που έχουν επιλέξει τον συνδεδεμένο χρήστη ως επιτηρητή τους (με πρόσβαση προς αυτούς).

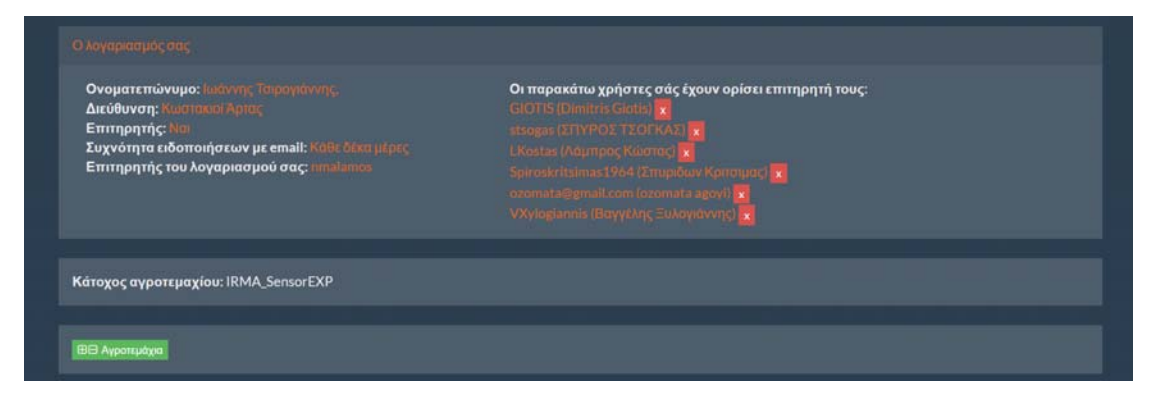

*Εικόνα 21 Στοιχεία λογαριασμού, επιτηρούμενοι και πρόσβαση προς αγροτεμάχια* 

Αμέσως παρακάτω στο παράθυρο παρουσιάζονται συνοπτικές πληροφορίες για όλα τα αγροτεμάχια του χρήστη.

### Η συνοπτική καρτέλα αγροτεμαχίου

Η συνοπτική καρτέλα αγροτεμαχίου περιλαμβάνει:

- Το όνομα του αγροτεμαχίου
- Μία σύνοψη των βασικών χαρακτηριστικών του
- Σύνδεση προς την καρτέλα των παραμέτρων του αγροτεμαχίου όπου φαίνονται περισσότερες πληροφορίες για τις παραμέτρους και μπορούν να ενημερωθούν (Ενημέρωση αγροτεμαχίου)
- Σύντομη συμβουλή άρδευσης μαζί με σχετικό εικονίδιο η οποία πληροφορεί εάν χρειάζεται ή όχι άρδευση και βασικά χαρακτηριστικά της συμβουλής. Αξίζει να τονιστεί οι συμβουλές που δίνει το σύστημα δεν είναι διαταγές και είναι στην ευχέρεια του χρήστη εάν θα τις ακολουθήσει ή όχι.
- Συνδέσμους προς τις λειτουργίες:
	- o Αρδεύσεις που πραγματοποιήθηκαν (καταχώρηση αρδεύσεων)
	- o Αναφορά άρδευσης
	- o Αρδευτική αποδοτικότητα
	- o Ιστορικό καιρού (χρονοσειρές εικονικού αγρομετεωρολογικού σταθμού)

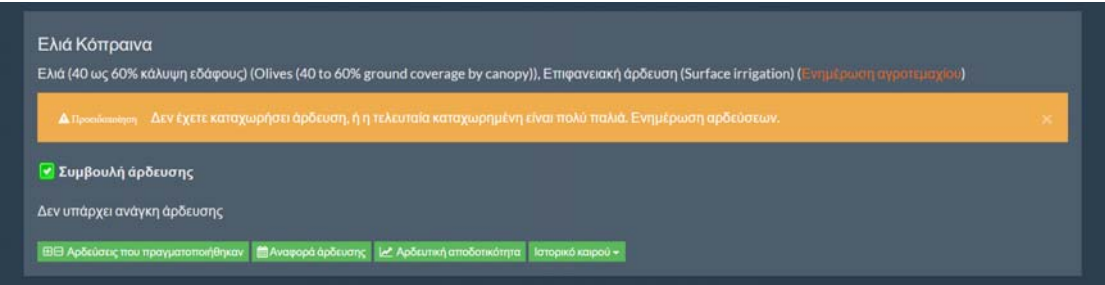

*Εικόνα 22 Ενδεικτική παρουσίαση συνοπτικής πληροφορίας για αγροτεμάχιο* 

# Αγροτεμάχια

### Προσθήκη Αγροτεμαχίου

Στο παράθυρο εισαγωγής αγροτεμαχίων

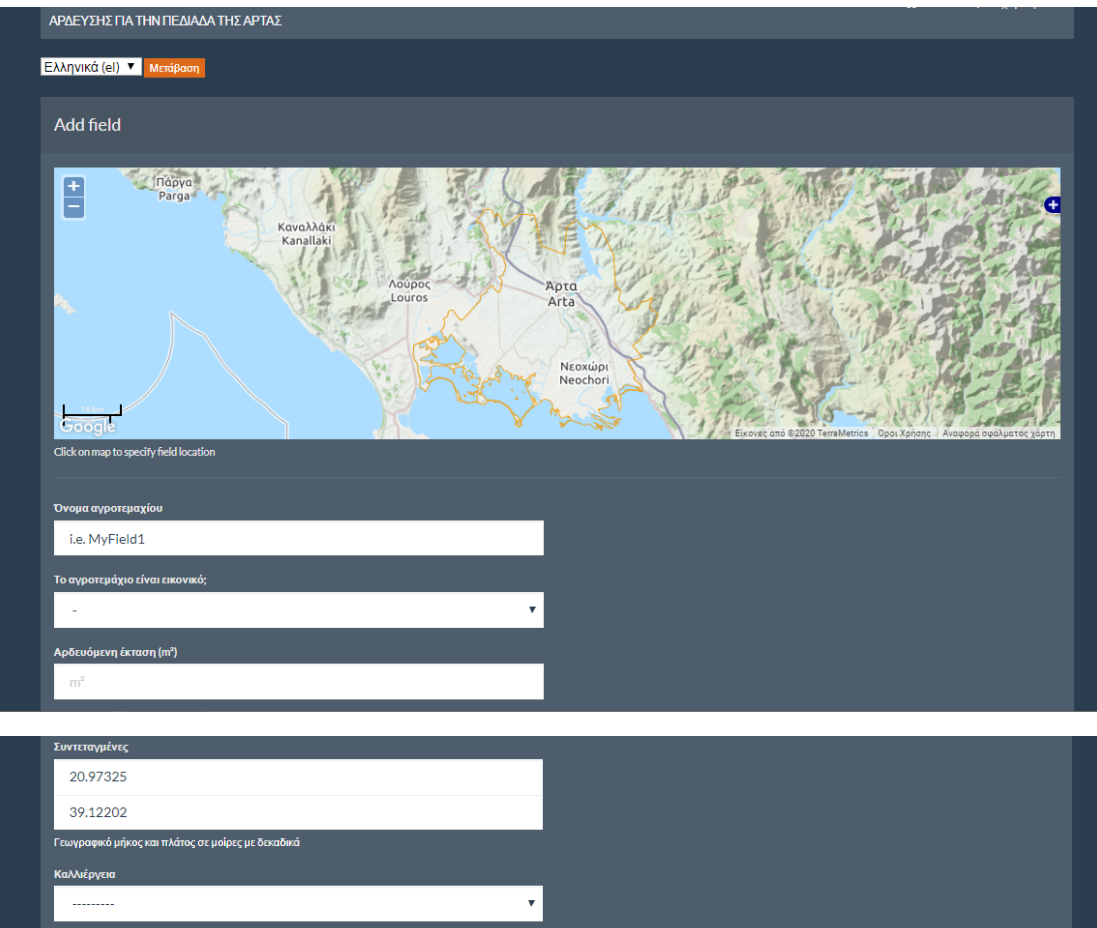

*Εικόνα 23 Παράθυρο εισαγωγής αγροτεμαχίων* 

- Δίνετε το όνομα του αγροτεμαχίου ή του τμήματος αυτού που σας ενδιαφέρει.
- Δηλώνετε εάν το αγροτεμάχιο είναι πραγματικό ή εικονικό. Εάν το αγροτεμάχιο χρησιμοποιείται π.χ. στο πλαίσιο εκπαιδευτικών δράσεων πιθανότατα είναι εικονικό – δεν έχει δηλαδή δημιουργηθεί από κάποιον που θα εφαρμόσει στην πραγματικότητα αρδεύσεις σε αυτό.
- Ορίζετε την αρδευόμενη (όχι τη συνολική) έκταση σε m<sup>2</sup> (προσοχή, όχι σε στρέμματα).
- Δίνετε τις συντεταγμένες του εικονικού αγρομετεωρολογικού σταθμού ή απλά κάνετε κλικ στο χάρτη εντός της περιοχής που καλύπτει το σύστημα (οι συντεταγμένες δίνονται σε WGS 84 και τα δεκαδικά χωρίζονται με τελεία (.)). Μπορείτε να αλλάξετε χάρτη υποβάθρου για να βοηθηθείτε στον εντοπισμό της περιοχής που σας ενδιαφέρει.
- Επιλέγετε καλλιέργεια
- Επιλέγετε μέθοδο άρδευσης

Αφού δημιουργηθεί το αγροτεμάχιο μπορείτε να επιλέξετε εάν θέλετε να ορίσετε εσείς τις παραμέτρους που σχετίζονται με τη διαχείριση άρδευσης, το αρδευτικό σύστημα, το έδαφος κλπ αντί αυτών που προέρχονται από τις βιβλιοθήκες και τους χάρτες του συστήματος.

Ακόμη μπορείτε να προσθέσετε ένα αρχείο (αποδεκτοί τύποι: pdf, zip, rar) με στοιχεία σχετικών αναλύσεων (έδαφος, νερό κλπ).

Επιλέγετε **Προσθήκη** για να δημιουργηθεί το αγροτεμάχιο.

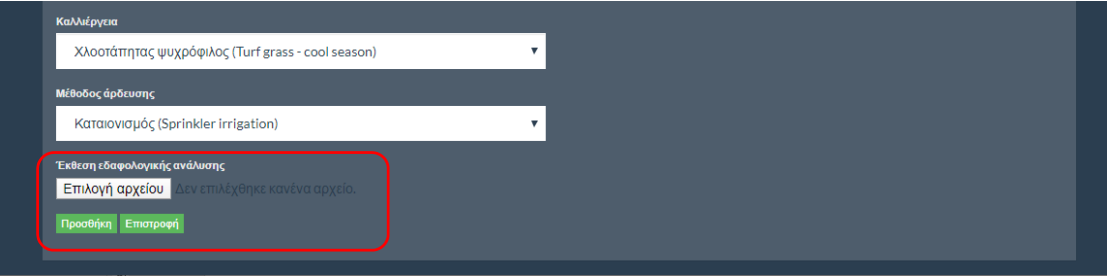

*Εικόνα 24 Προσθήκη αρχείου με αποτελέσματα εδαφολογικής ανάλυσης και ανάλυσης νερού* 

Θα λάβετε το μήνυμα «Αυτό το αγροτεμάχιο βρίσκεται σε διαδικασία υπολογισμού. Ανανεώστε αυτή τη σελίδα λίγο αργότερα για να δείτε τα νέα αποτελέσματα. Ο υπολογισμός συνήθως διαρκεί λίγα δευτερόλεπτα ως λίγα λεπτά.».

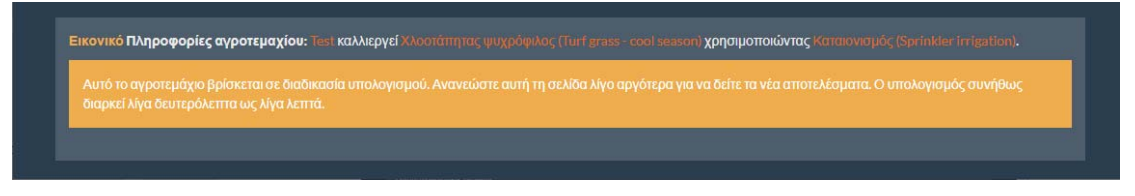

*Εικόνα 25 Μήνυμα ότι το αγροτεμάχιο βρίσκεται σε διαδικασία υπολογισμού* 

Κάνετε μετά από λίγο ανανέωση της σελίδας (δεν γίνεται αυτόματα) και θα δείτε ότι οι υπολογισμοί έχουν ολοκληρωθεί ενώ θα εμφανιστεί το μήνυμα «Δεν έχετε καταχωρήσει κάποια άρδευση.».

Είστε έτοιμοι να αρχίσετε να καταχωρείτε αρδεύσεις και να λαμβάνετε συμβουλές άρδευσης.

Συστήνεται να κάνετε ρυθμίσεις στο λογαριασμό σας σχετικά ανά πόσες ημέρες θέλετε να λαμβάνετε συμβουλές, να ορίσετε επιτηρητή κοκ αλλά και να ορίσετε ειδικότερες παραμέτρους για το αγροτεμάχιο π.χ. με βάση εδαφολογική ανάλυση. Για το πως γίνονται αυτά δείτε τα σχετικά τμήματα του οδηγού.

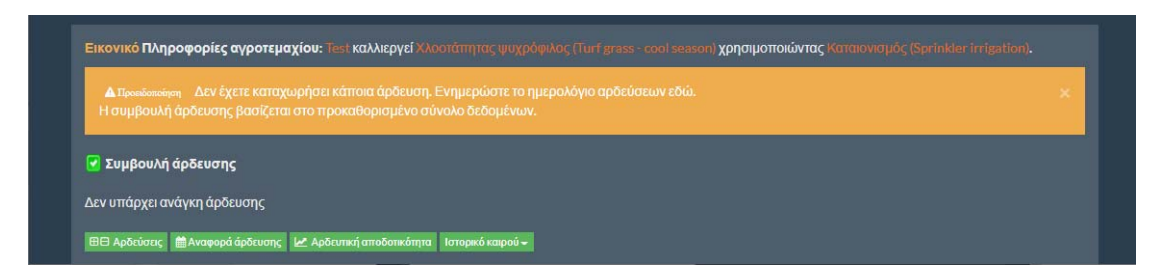

*Εικόνα 26 Μήνυμα ότι δεν έχουν καταχωρηθεί αρδεύσεις ή έχει περάσει πολύς καιρός από τότε που καταχωρήθηκε τη τελευταία άρδευση* 

# Ενημέρωση παραμέτρων Αγροτεμαχίου / προσθήκη προσαρμοσμένων παραμέτρων

Εάν μεταβείτε στο παράθυρο ενός Αγροτεμαχίου που έχετε δημιουργήσει, τότε στο επάνω μέρος θα δείτε τον τίτλο Ενημέρωση αγροτεμαχίου και παρακάτω τις παραμέτρους που ορίσατε κατά την δημιουργία του.

Αυτές οι παράμετροι μπορούν να τροποποιηθούν οποιαδήποτε στιγμή επιθυμείτε. Σε περίπτωση αλλαγών που αποθηκεύονται (πατώντας Ενημέρωση), το σύστημα θα κάνει από την αρχή όλους τους υπολογισμούς που έγιναν κατά τη δημιουργία του αγροτεμαχίου.

Το παράθυρο παραμέτρων ενός υφιστάμενου αγροτεμαχίου εμφανίζεται και η επιλογή Χρήση προσαρμοσμένων παραμέτρων που επιτρέπει την περαιτέρω παραμετροποίησή του.

#### Αποδοχή ενημερώσεων

Για να αποθηκευτούν οι αλλαγές στις παραμέτρους, επιλέγετε Ενημέρωση, εάν θέλετε να μην ληφθούν υπόψη επιλέγετε Επιστροφή.

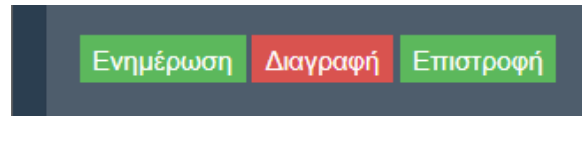

*Εικόνα 27 Επιλογές Ενημέρωση, Διαγραφή, Επιστροφή* 

#### Διαγραφή Αγροτεμαχίου

Επιλέγοντας Διαγραφή το σύστημα σας ζητά να επιβεβαιώσετε την επιλογή σας και εάν το κάνετε το Αγροτεμάχιο διαγράφεται.

### Χρήση προσαρμοσμένων παραμέτρων

Για να δημιουργηθεί ένα όσο το δυνατόν ακριβέστερο σύνολο παραμέτρων για κάθε αγροτεμάχιο προτείνεται η επιθεώρηση του συστήματος άρδευσης (Tsirogiannis et al., 2015).

Επιλέγοντας Χρήση προσαρμοσμένων παραμέτρων, μία νέα σειρά επιλογών ως προς τις παραμέτρους του αγροτεμαχίου εμφανίζεται στο παράθυρο των παραμέτρων. Οι παράμετροι αυτοί συμμετείχαν και πριν στους υπολογισμούς του συστήματος αλλά χρησιμοποιώντας τις τιμές που υπήρχαν για αυτές στις βιβλιοθήκες και τους χάρτες του συστήματος.

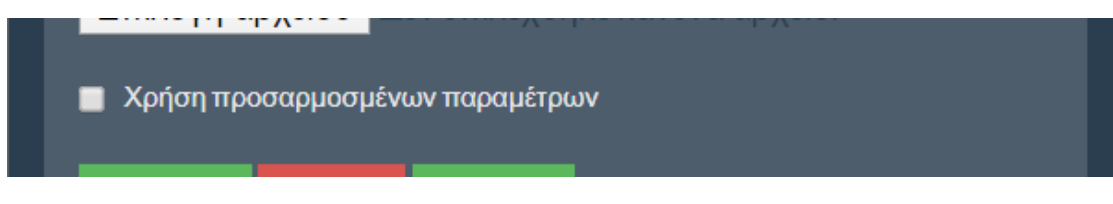

*Εικόνα 28 Επιλογή χρήσης προσαρμοσμένων παραμέτρων* 

Οι προσαρμοσμένες παράμετροι είναι ομαδοποιημένες σε κατηγορίες που αφορούν:

- 1. Διαχείριση άρδευσης
- 2. Καλλιέργεια
- 3. Έδαφος

Για κάθε παράμετρο αναφέρεται η τιμή που χρησιμοποιείται με βάση τη βιβλιοθήκη του συστήματος ή τα όρια που είναι αποδεκτά για αυτή.

Προσαρμοσμένες παράμετροι για Διαχείριση άρδευσης

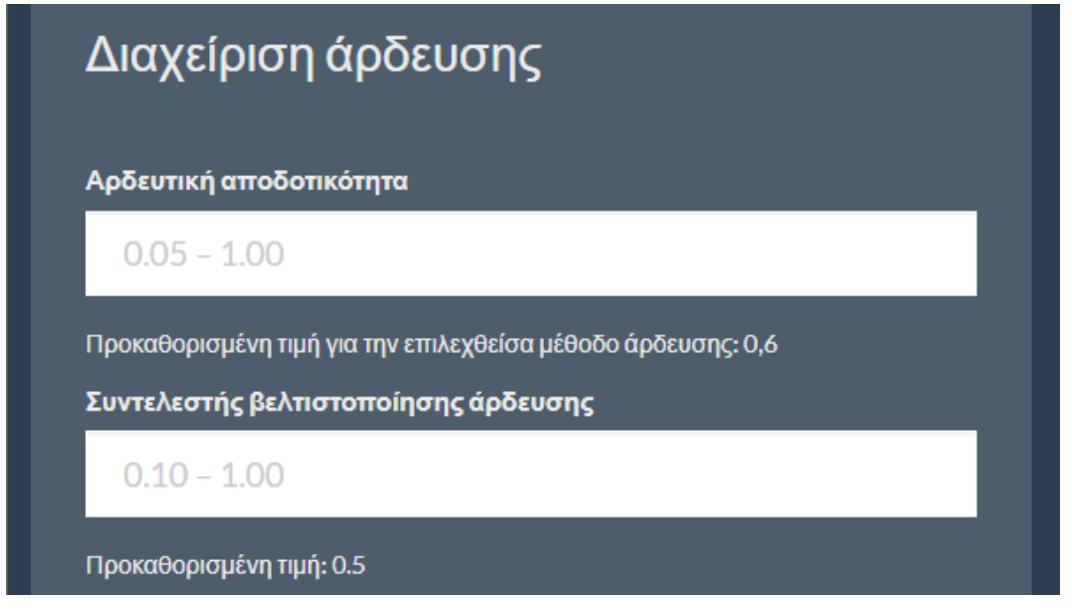

*Εικόνα 29 Προσαρμοσμένες παράμετροι για Διαχείριση άρδευσης* 

#### Αρδευτική αποδοτικότητα

Η αρδευτική αποδοτικότητα εξαρτάται από τον τύπο του αρδευτικού συστήματος. Εάν υπάρχουν διαθέσιμα δεδομένα μπορεί να λαμβάνει υπόψη της και την ομοιομορφία εφαρμογής του συστήματος αλλά και την διακύμανση της παροχής του συστήματος.

Από την βιβλιογραφία (π.χ. FAO 1997, Table 37 και 2007, Table 6.7.) μπορούν να βρεθούν τιμές σχετικά με τυπικές τιμές για συστήματα άρδευσης. Σχετικές τιμές υπάρχουν και στην Ελληνική νομοθεσία (Υπουργική απόφαση, 1989).

Ο παρακάτω πίνακας παρουσιάζει τις τιμές του συντελεστή αποδοτικότητας της άρδευσης που είναι χρησιμοποιεί εξ' ορισμού το σύστημα.

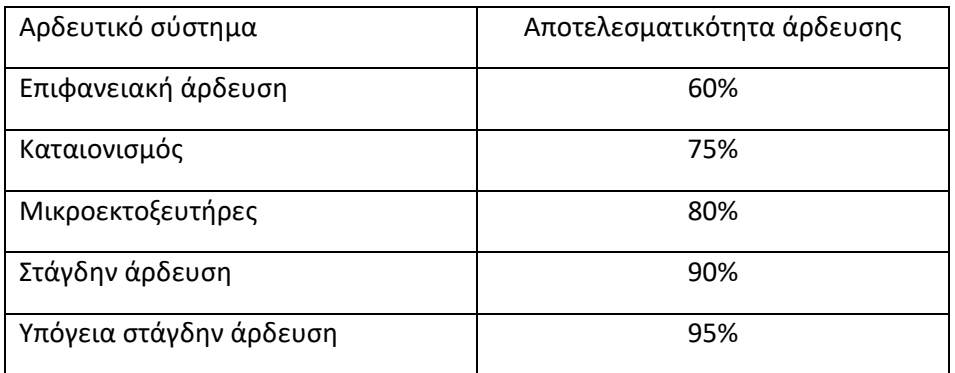

*Πίνακας 1 Τύποι αρδευτικών συστημάτων που εμπεριέχονται στο σύστημα και οι αντίστοιχες τιμές του συντελεστή αποδοτικότητας* 

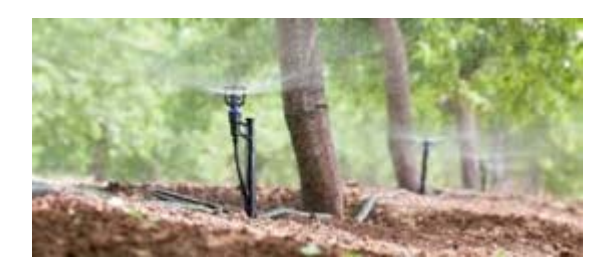

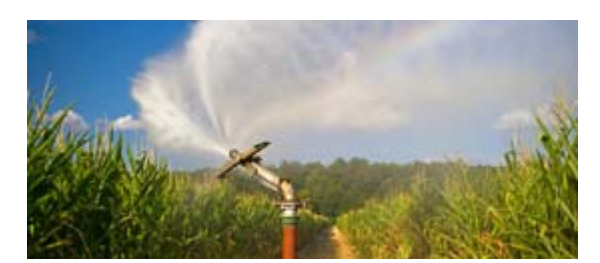

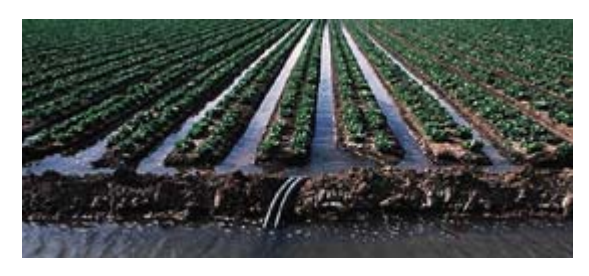

*Εικόνα 30 Μέθοδοι άρδευσης στον αγρό. Ενδεικτικές εικόνες συστημάτων με σταγόνες ή μικροεκτοξευτές, με καταιονισμό και με επιφανειακή άρδευση.* 

#### Συντελεστής βελτιστοποίησης άρδευσης

Η ανάγκη για άρδευση σηματοδοτείται όταν εκτιμηθεί ότι η υγρασία του εδάφους έχει φτάσει στο κάτω όριο του εύκολα διαθέσιμου νερού (σημείο μεταξύ υδατοϊκανότητας και σημείου μόνιμης μάρανσης).

Τυπικά η συμβουλή αφορά την προσθήκη της ποσότητας νερού που απαιτείται ώστε η υγρασία να επανέλθει στο επίπεδο της υδατοϊκανότητας. Αυτό γίνεται όταν ο συντελεστής βελτιστοποίησης λαμβάνει την τιμή 1.0.

Εάν ο χρήστης επιθυμεί να φθάσει η υγρασία μετά την άρδευση σε επίπεδο χαμηλότερο της υδατοικανότητας, τότε επιλέγει μικρότερο συντελεστή.

Όσο μικρότερο συντελεστή εισάγουμε, το σύστημα θα προτείνει συχνότερες και με μικρότερη ποσότητα νερού αρδεύσεις.

Το σύστημα δέχεται τιμές μικρότερες ή ίσες από 1.0.

#### Προσαρμοσμένες παράμετροι για την Καλλιέργεια

Το «Μέγιστο επιτρεπόμενο υδατικό έλλειμμα» ορίζει το κάτω όριο του εύκολα διαθέσιμου νερού. Η προκαθορισμένη τιμή αφορά τη μέγιστη τιμή που είναι διαθέσιμη στη βιβλιογραφία για την καλλιέργεια που έχει επιλεγεί (π.χ. Allen et. al., 1998 ‐ Table 22). Επιτρέπονται τιμές από 0 έως 0,99. Όσο μικρότερο συντελεστή εισάγουμε, το σύστημα θα προτείνει συχνότερες και με μικρότερη ποσότητα νερού αρδεύσεις.

Τα «Εκτιμώμενο μέγιστο βάθος ριζοστρώματος (m)» και «Εκτιμώμενο ελάχιστο βάθος ριζοστρώματος (m)» αφορούν τις εκτιμήσεις για το έως που φθάνει το βάθος του ενεργού ριζοστρώματος της καλλιέργειας ή έως ποιο βάθος επιθυμούμε εμείς να επεμβαίνουμε μέσω της άρδευσης στην εδαφική υγρασία.

Οι καλλιεργητικοί συντελεστές (σχέση εξατμισοδιαπνοής καλλιέργειας προς εξατμισοδιαπνοή αναφοράς) χρησιμοποιούνται με βάση τιμές που υπάρχουν για αυτούς στη βιβλιοθήκη του συστήματος ανά καλλιέργεια και περίοδο.

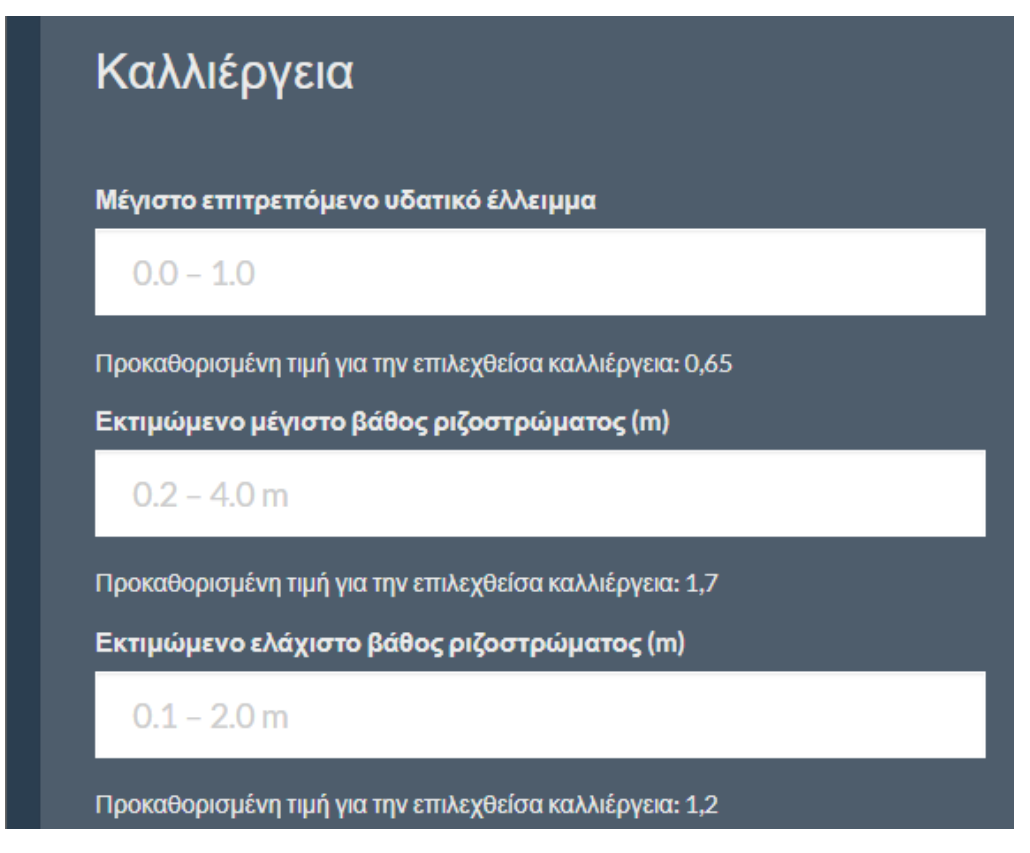

*Εικόνα 31 Προσαρμοσμένες παράμετροι για την Καλλιέργεια* 

#### Προσαρμοσμένες παράμετροι για το Έδαφος

Στην περιοχή αυτή ορίζονται παράμετροι που σχετίζονται με τη λειτουργία του εδάφους ως δεξαμενής νερού.

Οι προκαθορισμένες τιμές για τη θέση του κάθε εικονικού αγρομετεωρολογικού σταθμού έχουν προκύψει από σχετικούς εδαφολογικούς χάρτες της καλυπτόμενης περιοχής που έχουν εισαχθεί στο σύστημα.

Προτείνεται να γίνεται εδαφολογική ανάλυση μηχανικής σύστασης (υφής) και μέσω αυτής να προκύπτουν π.χ. μέσω πεδοσυναρτήσεων ακριβέστερες τιμές για την κάθε περίπτωση. Ορισμένα εργαστήρια μπορούν να προσδιορίσουν άμεσα τις παραμέτρους που χρειάζεται το σύστημα.

Όλες οι τιμές αφορούν κατ' όγκο εδαφική υγρασία (m<sup>3</sup>/m<sup>3</sup>).

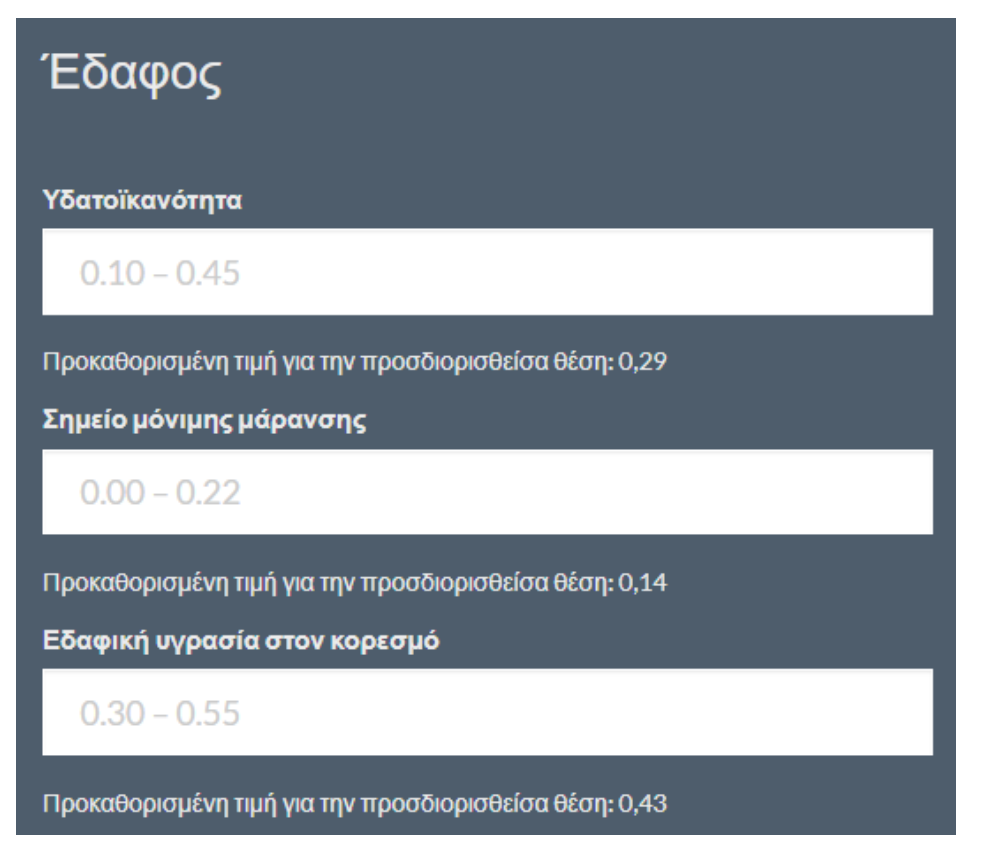

*Εικόνα 32 Προσαρμοσμένες παράμετροι για το Έδαφος* 

## Λειτουργίες Αγροτεμαχίου

Προσθήκη άρδευσης σε Αγροτεμάχιο και Αρδεύσεις που πραγματοποιήθηκαν Σε ξηρικές καλλιέργειες δεν εισάγονται αρδεύσεις.

Σε αρδευόμενες καλλιέργειες, εισάγεται η ποσότητα του νερού σε m<sup>3</sup> που χορηγήθηκε μέσω της κάθε άρδευσης.

Εάν δεν εισάγονται συστηματικά οι αρδεύσεις το σύστημα δεν έχει τρόπο να λάβει υπόψη του στο υδατικό ισοζύγιο, την αντίστοιχη ποσότητα νερού, με αποτέλεσμα η συμβουλή άρδευσης να μην είναι ορθή.

Ο χρήστης μπορεί να ακολουθεί ή όχι τις συμβουλές του συστήματος, σε κάθε περίπτωση όμως το σύστημα πρέπει να ενημερώνεται για τις αρδεύσεις που έχουν πραγματοποιηθεί.

Συστήνεται να έχει γίνει επιθεώρηση του συστήματος άρδευσης και να έχει βρεθεί η παροχή που αντιστοιχεί σε κάθε στάση του. Με βάση αυτό το στοιχείο μπορεί εύκολα να εκτιμά ο χρήστης τον όγκο του νερού που χορηγήθηκε σε κάθε άρδευση μέσω της διάρκειας αυτής.

| Πρόσθεση άρδευσης                         | Κατάλογος αρδεύσεων, Μιχάλης Ακτινίδια Κολομοδια |                  |                                 |          |  |  |  |
|-------------------------------------------|--------------------------------------------------|------------------|---------------------------------|----------|--|--|--|
|                                           |                                                  | Ημερομηνία       | Δόση άρδευσης (m <sup>9</sup> ) |          |  |  |  |
| Ημερομηνία και ώρα (ΕΕΕΕ-ΜΜ-ΗΗ ΩΩ:λλ:δδ)  | 3110                                             | 25/10/2019 2 µµ  | 62.00                           | Δκινραφή |  |  |  |
| Ημερομηνία και ώρα (ΕΕΕΕ ΜΜ-ΗΗ ΩΩ: λλ:δδ) | 3082                                             | 21/10/2019 9 mu. | 94.00                           | Διαγραφή |  |  |  |
| Δόση άρδευσης (m <sup>3</sup> )           | 3081                                             | 17/10/2019 9 mu. | 62.00                           | Διαγραφή |  |  |  |
|                                           | 3080                                             | 15/10/2019 9 mL  | 62.00                           | Διαγραφή |  |  |  |
| Δόση άρδευσης                             | 3077                                             | 12/10/2019 9 πμ. | 73.00                           | Διαγραφή |  |  |  |
| Ενημέρωση Επιστροφή                       | 3076                                             | 10/10/2019 9 πμ. | 52.00                           | Διαγραφή |  |  |  |
|                                           | 3067                                             | 30/09/2019 9 mu. | 47.00                           | Δκιγραφή |  |  |  |

*Εικόνα 33 Προσθήκη άρδευσης σε Αγροτεμάχιο και Αρδεύσεις που πραγματοποιήθηκαν* 

Για να ληφθεί υπόψη μία νέα άρδευση ή αλλαγή σε άρδευση που έχει εισαχθεί παλαιότερα πρέπει να επιλεγεί Ενημέρωση.

Στο δεξιά ή κάτω από την περιοχή που εισάγονται οι αρδεύσεις υπάρχει λίστα με τις αρδεύσεις που έχουν γίνει. Μπορείτε να αλλάξετε τα στοιχεία μίας άρδευσης ή να τη διαγράψετε. Αυτό θα έχει ως αποτέλεσμα να γίνουν ξανά οι υπολογισμοί του ισοζυγίου νερού.

Για κάθε άρδευση καταχωρείται η «Ημερομηνία και ώρα» που ξεκίνησε η άρδευση, σε μορφή (ΕΕΕΕ‐ΜΜ‐ΗΗ ΩΩ:λλ:δδ). Πατώντας στο σχετικό πεδίο εμφανίζονται ημερολόγια (μήνας/ημέρα, ώρα, πεντάλεπτο) μέσω των οποίων γίνεται η επιλογή ημερομηνίας και ώρας.

Με την επιλογή Today καταχωρείται άμεσα η τρέχουσα ημερομηνία και ώρα της συσκευής (υπολογιστής, tablet, έξυπνο κινητό) με την οποία εισάγουμε την άρδευση.

Σε περίπτωση που αντί για τα ημερολόγια εμφανίζεται λίστα από ημερομηνίες και ώρες που είχαν εισαχθεί παλαιότερα πατάτε Esc και εμφανίζονται τα ημερολόγια.

|    |                  |    | Ημερομηνία και ώρα (ΕΕΕΕ-ΜΜ-ΗΗ ΩΩ:λλ:δδ) |                 |               |                |                                          |              |                     |                     |                                   |              |       |       |                     |                                |  |
|----|------------------|----|------------------------------------------|-----------------|---------------|----------------|------------------------------------------|--------------|---------------------|---------------------|-----------------------------------|--------------|-------|-------|---------------------|--------------------------------|--|
|    |                  |    |                                          |                 |               |                | Ημερομηνία και ώρα (ΕΕΕΕ-ΜΜ-ΗΗ ΩΩ:λλ:δδ) |              |                     |                     |                                   |              |       |       |                     |                                |  |
|    | 2019-03-15 01:00 |    |                                          |                 |               |                |                                          |              |                     |                     |                                   |              |       |       |                     |                                |  |
|    | 2019-07-20 20:00 |    |                                          |                 |               |                |                                          |              |                     |                     |                                   |              |       |       |                     |                                |  |
|    |                  |    | Ημερομηνία και ώρα (ΕΕΕΕ-ΜΜ-ΗΗ ΩΩ        |                 |               |                |                                          |              |                     |                     | Ημερομηνία και ώρα (ΕΕΕΕ-ΜΜ-ΗΗ ΩΩ |              |       |       |                     | Ημερομηνία και ώρα (ΕΕΕΕ-ΜΜ-ΗΗ |  |
|    |                  |    |                                          |                 |               |                | Ημερομηνία και ώρα (ΕΕΕΕ-ΜΙ              |              |                     |                     | Ημερομηνία και ώρα (ΕΕΕΕ-ΜΙ       |              |       |       |                     | Ημερομηνία και ώρα (ΕΕΕΕ       |  |
|    |                  |    | <b>March 2020</b>                        |                 |               | →              |                                          |              | <b>4 March 2020</b> |                     |                                   |              |       |       |                     |                                |  |
| Su | Mo               | Tu | We                                       | -Th             | Fr.           | Sa             |                                          | 0:00         | 1:00                | 2:00                | 3:00                              |              |       |       | <b>4 March 2020</b> |                                |  |
| 23 | 24               | 25 | 26                                       | 27              | 28            | 29             |                                          | 4:00         | 5:00                | 6:00                | 7:00                              |              |       |       |                     |                                |  |
|    | $\overline{2}$   | 3  | 4                                        | 5               | 6             | 7              |                                          | 8:00         | 9:00                | 10:00               | 11:00                             |              | 14:00 | 14:05 | 14:10               | 14:15                          |  |
| 8  | 9                | 10 | 11                                       | 12 <sup>2</sup> | $-13$         | 14             |                                          | 12:00        | 13:00               | 14:00               | 15:00                             |              |       |       |                     |                                |  |
| 15 | 16               | 17 | 18                                       | 19              | -20           | 21             |                                          |              |                     |                     |                                   | ۱V,          | 14:20 | 14:25 | 14:30               | 14:35                          |  |
| 22 | 23               | 24 | 25                                       | 26              | 27            | 28             | ۱V,                                      | 16:00        | 17:00               | 18:00               | 19:00                             | óδ           | 14:40 | 14:45 | 14:50               | 14:55                          |  |
| 29 | 30               | 31 |                                          | $\overline{2}$  | $\mathcal{B}$ | $\overline{4}$ | Óδ                                       | 20:00        |                     | 21:00 22:00 23:00   |                                   |              |       |       |                     |                                |  |
|    |                  |    | <b>Today</b>                             |                 |               |                |                                          | <b>Today</b> |                     |                     |                                   | <b>Today</b> |       |       |                     |                                |  |
|    |                  |    |                                          |                 |               |                |                                          |              |                     | <b>TIMEPOPITYIN</b> |                                   |              |       |       |                     |                                |  |

*Εικόνα 34 Ημερολόγια προσθήκης άρδευσης* 

#### Αναφορά άρδευσης για Αγροτεμάχιο

Η «Αναφορά Άρδευσης» παρουσιάζει μία σύνοψη του αγροτεμαχίου (θέση εικονικού αγρομετεωρολογικού σταθμού, παράμετροι, τελευταία καταχωρημένη άρδευση και δόση αυτής).

|               | <b>Όνομα αγροτεμαχίου: 34 ΜΕ ΥΠΑΑΤ</b> |                                                        |                        |                                                                                                    | Καλλιέργεια: Εσπεριδοειδή - 20% κάλυψη εδάφους (Citrus - 20% Canopy) |                       |
|---------------|----------------------------------------|--------------------------------------------------------|------------------------|----------------------------------------------------------------------------------------------------|----------------------------------------------------------------------|-----------------------|
| $\frac{+}{-}$ |                                        | <b>"我们不是不是我们的人,我们也会不是我们的人。"</b>                        |                        | Εκτιμώμενο μέγιστο βάθος ριζοστρώματος (m): 0,95000000000000001 m<br>Μέγιστο επιτρεπόμενο υδατικό έλλειμμα: 50,0%<br>Υδατοϊκανότητα: 40,3%<br>Εδαφική υγρασία στον κορεσμό (Θ.): 47,1%<br>Σημείο μόνιμης μάρανσης: 9,8% |                                                                      |                       |
|               |                                        |                                                        |                        | Μέθοδος άρδευσης: Επιφανειακή άρδευση (Surface irrigation)<br>Αρδευτική αποδοτικότητα: 0,6<br>Συντελεστής βελτιστοποίησης άρδευσης: 0,5                                                                                 |                                                                      |                       |
| n(n)          |                                        | Δεδομένα χάρτη - Όροι Χρήσης - Αναφορά σφάλματος χάρτη |                        | Τελευταία καταχωρημένη άρδευση: 23/10/2019 15:00<br>Δόση άρδευσης (m <sup>3</sup> ): 300,0                                                                                                    |                                                                      |                       |
| Ημερομηνία    | Ενεργός βροχόπτωση<br>(mm)             | Υδατικό έλλειμμα<br>(mm)                               | Εδαφική υγρασία<br>(X) | Χρειάζεται άρδευση                                                                                                    | Δείκτης υδατικής<br>καταπόνησης                                      | Δόση άρδευσης<br>(mm) |
| 14/03/2020    | $\mathbf{O}$                           | <b>R</b>                                               | 41.1                   | <b>Dx1</b>                                                                                                    | 1.00                                                                 | $\Omega$              |
| 15/03/2020    | $\overline{2}$                         | -9                                                     | 41.3                   | <b>Dx1</b>                                                                                                    | 1.00                                                                 | $\Omega$              |
| 16/03/2020    | 1                                      | $-9$                                                   | 41,3                   | <b>Dx1</b>                                                                                                    | 1.00                                                                 | $\Omega$              |
| 17/03/2020    | $\mathbf{o}$                           | -9                                                     | 41,2                   | <b>Oxi</b>                                                                                                    | 1.00                                                                 | $\Omega$              |

*Εικόνα 35 Στοιχεία παραθύρου αναφοράς άρδευσης* 

Στο κάτω μέρος του παραθύρου εμφανίζονται δεδομένα ξεκινώντας από την τρέχουσα ημέρα και τρεις ημέρες εμπρός (πρόβλεψη).

Τα δεδομένα που εμφανίζονται αφορούν:

- Ενεργό βροχόπτωση (mm), τη βροχή που αναμένεται να αποθηκευτεί στο έδαφος και να συμβάλει στην αύξηση της εδαφικής υγρασίας
- Υδατικό έλλειμμα (mm), την ποσότητα νερού που χρειάζεται το έδαφος για να φθάσει στην υδατοικανότητα. Θετική τιμή υδατικού ελλείματος σημαίνει ότι η υγρασία στο έδαφος βρίσκεται σε επίπεδα κάτω από την υδατοικανότητα. Αρνητική

τιμή υδατικού ελλείματος σημαίνει ότι η υγρασία στο έδαφος βρίσκεται σε επίπεδα πάνω από την υδατοικανότητα και έως τον κορεσμό, δηλαδή υπάρχει περίσσεια υγρασίας στο έδαφος.

- Εδαφική υγρασία (%) κατά όγκο (m<sup>3</sup>/m<sup>3</sup>)
- Μήνυμα εάν χρειάζεται άρδευση. Αξίζει να τονιστεί οι συμβουλές που δίνει το σύστημα δεν είναι διαταγές και είναι στην ευχέρεια του χρήστη εάν θα τις ακολουθήσει ή όχι.
- Δείκτης υδατικής καταπόνησης, το κατά πόσο αναμένεται να καταπονηθεί η καλλιέργεια εάν η υγρασία μειωθεί κάτω από το επίπεδο του εύκολα διαθέσιμου νερού (καθόλου καταπόνηση όταν ο δείκτης έχει τιμή 1, αυξανόμενη καταπόνηση όταν ο δείκτης λαμβάνει τιμές μικρότερες του 1).
- Δόση άρδευσης (mm), η ποσότητα νερού που χρειάζεται να χορηγηθεί στο έδαφος μέσω της άρδευσης για να φθάσει η υγρασία στα επίπεδα που ορίζονται από το συνδυασμό διαθέσιμης υγρασίας, επιτρεπόμενου υδατικού ελλείματος και συντελεστή βελτιστοποίησης άρδευσης.

Οι ποσότητες σε mm μπορούν να μετατραπούν σε m<sup>3</sup> εάν πολλαπλασιαστούν με την αρδευόμενη έκταση. Υπάρχει σχετικό εργαλείο στη Διαχείριση, Μετατροπές.

Η προτεινόμενη ποσότητα άρδευσης σε mm, μπορεί να μετατραπεί σε διάρκεια άρδευσης εάν είναι γνωστή η παροχή. Υπάρχει σχετικό εργαλείο στη Διαχείριση, Μετατροπές.

#### Αρδευτική αποδοτικότητα Αγροτεμαχίου

Η αρδευτική αποδοτικότητα παρουσιάζει σε διάγραμμα (τα δεδομένα του οποίου μπορούν να ληφθούν και σε αρχείο) την εξέλιξη κατά τη διάρκεια της αρδευτικής περιόδου των ακόλουθων παραμέτρων: ενεργός βροχόπτωση, των συμβουλών για άρδευση (εκτίμηση αρδευτικών αναγκών) και των αρδεύσεων που πραγματοποιήθηκαν.

Ο οριζόντιος άξονας έχει ημερομηνίες από 15 Μαρτίου ενός έτους έως 14 Μαρτίου του επόμενου ενώ ο κατακόρυφος έχει ποσότητες σε mm (πρέπει να πολλαπλασιαστούν με την αρδευόμενη έκταση σε στρέμματα για να προκύψουν οι αντίστοιχοι όγκοι νερού σε m<sup>3</sup>).

Πατώντας στο σύμβολο με τρεις οριζόντιες γραμμές πάνω δεξιά στο διάγραμμα μπορείτε να κατεβάσετε το διάγραμμα ως εικόνα.

Περνώντας το ποντίκι πάνω από τις ονομασίες των σειρών δεδομένων στο κάτω μέρος του διαγράμματος μπορείτε να δείτε μόνο την κάθε σειρά δεδομένων.

Αξίζει να τονιστεί ότι στο πλαίσιο ότι οι συμβουλές που δίνει το σύστημα δεν είναι διαταγές, αναμένεται με συνεχή χρήση και κατάλληλες ρυθμίσεις ώστε το σύστημα να λειτουργεί καλά για κάθε περίπτωση, να κτίζεται σταδιακά εμπιστοσύνη στις συμβουλές. Σε αυτό το πλαίσιο αναμένεται σιγά – σιγά να συγκλίνουν οι πράσινες (συμβουλή) και οι γαλάζιες (εφαρμογή) μπάρες.

Επιλέγοντας Λήψη δεδομένων γραφήματος κάτω δεξιά από το διάγραμμα, μπορείτε να κατεβάσετε αρχείο (.csv) με τα δεδομένα του γραφήματος.

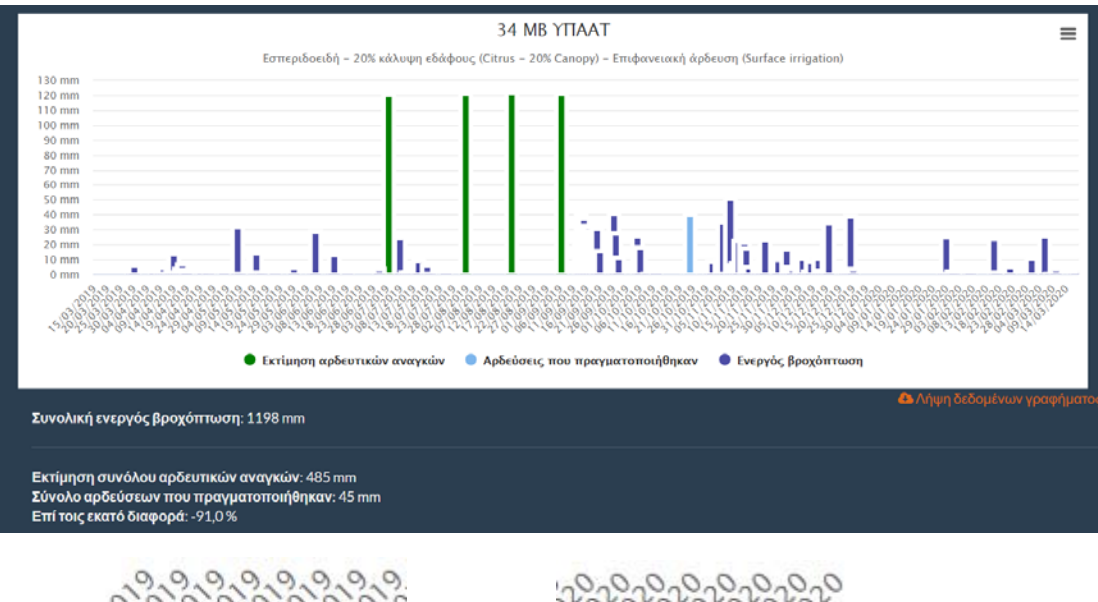

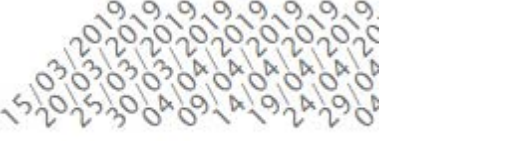

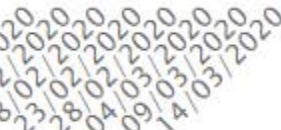

#### *Εικόνα 36 Αρδευτική αποδοτικότητα αγροτεμαχίου*

Κάτω από το διάγραμμα παρέχονται επιπλέον πληροφορίες σχετικά με:

Συνολική ενεργός βροχόπτωση έως την τρέχουσα ημερομηνία (mm)

……………………

- Εκτίμηση συνόλου αρδευτικών αναγκών που προτάθηκαν (mm)
- Σύνολο αρδεύσεων που πραγματοποιήθηκαν (mm)
- Επί τοις εκατό διαφορά των αρδεύσεων που πραγματοποιήθηκαν σε σχέση με αυτές που προτάθηκαν.

#### Ιστορικό καιρού Αγροτεμαχίου

Η λειτουργία έχει παρουσιαστεί στο τμήμα που αφορά τον εικονικό αγρομετεωρολογικό σταθμό.

### Λήψη συμβουλής με email

Ανά διαστήματα ‐που έχουν οριστεί στις παραμέτρους του λογαριασμού χρήστη‐ το σύστημα αποστέλλει email με συμβουλές άρδευσης για τα αγροτεμάχια του χρήστη.

Η γλώσσα στην οποία είναι γραμμένα τα μηνύματα (Ελληνικά ή Αγγλικά) έχει οριστεί στις παραμέτρους του λογαριασμού χρήστη.

Τα μηνύματα αυτά αποστέλλονται και στον επιτηρητή που έχει επιλέξει ο χρήστης. Επομένως ένας επιτηρητής λαμβάνει ξεχωριστό email για κάθε χρήστη του συστήματος που τον έχει επιλέξει ως επιτηρητή.

### Irrigation status for user SensorEXP

Από: noreply@interregir2ma.eu (noreply@interregir2ma.eu)

Прос: rks@yahoo.gr

Ημερομηνία: Τετάρτη, 11 Μαρτίου 2020, 02:42 π.μ. ΕΕΤ

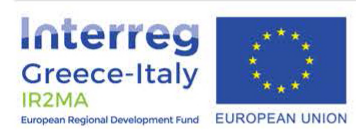

March 11, 2020, 2:40 a.m.

# **Irrigation status**

Home

Field owner: SensorEXP

### **Irrigation requirements**

- The field Ελιά Κόπραινα does not need to be irrigated.
- · The field Ακτινίδια Κολομόδια does not need to be irrigated.

Copyright 2019 IR2MA System

*Εικόνα 37 email συμβουλής άρδευσης* 

### Μετατροπές

Η σελίδα «Μετατροπές» περιλαμβάνει μια σειρά από χρήσιμα εργαλεία που αφορούν:

- Μετατροπές μονάδων νερού άρδευσης
- Διάρκεια άρδευσης
- Παροχή ζώνης

Σε όλα τα πεδία των εργαλείων μετατροπών είναι εξ αρχής περασμένα νούμερα ώστε να φαίνονται αντίστοιχα παραδείγματα υπολογισμών.

Οι μετατροπές μονάδων νερού άρδευσης αφορούν μετατροπή από ύψος (mm) σε όγκο (m<sup>3</sup>) αρδευτικού νερού και το αντίστροφο, με βάση την αντίστοιχη έκταση (m²).

Εάν στο πεδίο έκταση εισαχθεί η παράμετρος του αγροτεμαχίου «Αρδευόμενη έκταση (m<sup>2</sup>)» και στο πεδίο δόση άρδευσης, εισαχθεί η συμβουλή άρδευσης σε mm ή m<sup>3</sup>, θα υπολογιστεί η αντίστοιχη ποσότητα σε m<sup>3</sup> ή mm.

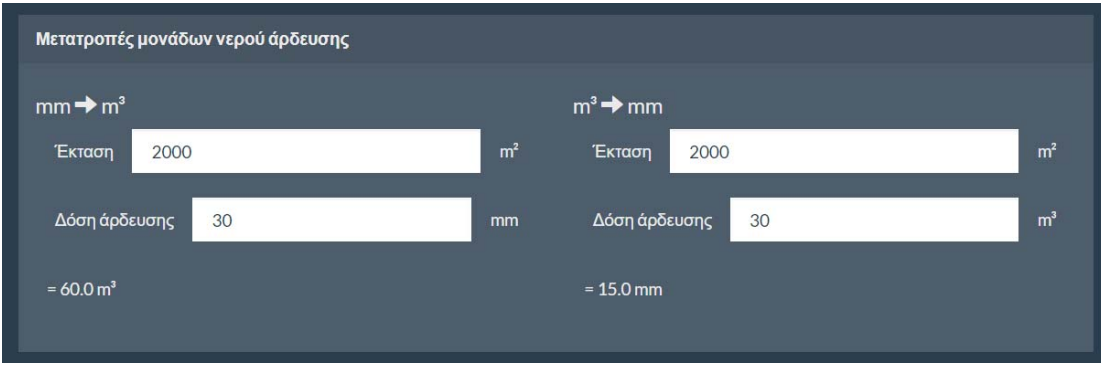

*Εικόνα 38 Μετατροπές σχετικά με μονάδες νερού άρδευσης* 

Οι μετατροπές σχετικά με διάρκεια άρδευσης αφορούν τον υπολογισμό της διάρκειας άρδευσης σε ώρες (h) με βάση τα mm του αρδευτικού νερού και την παροχή της αρδευτικής ζώνης (m<sup>3</sup>/h).

Εάν στο πεδίο έκταση εισαχθεί η παράμετρος του αγροτεμαχίου «Αρδευόμενη έκταση (m²)», στο πεδίο δόση άρδευσης εισαχθεί η συμβουλή άρδευσης σε mm (όπως αναφέρεται στην Αναφορά άρδευσης) και στο πεδίο «Παροχή ζώνης» εισαχθεί η παροχή που έχει μετρηθεί π.χ. μέσω επιθεώρησης άρδευσης για τη συγκεκριμένη ζώνη (αγροτεμάχιο), θα υπολογιστεί η αντίστοιχη διάρκεια άρδευσης σε ώρες (h).

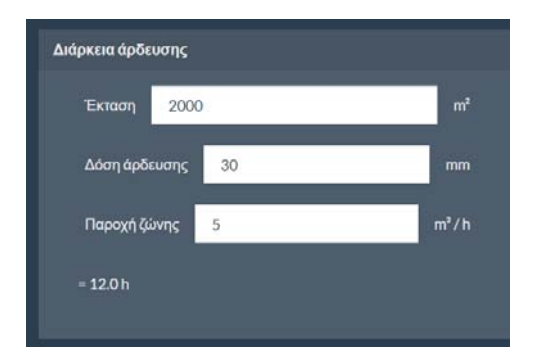

*Εικόνα 39 Μετατροπές σχετικά με διάρκεια άρδευσης* 

Όσο αφορά τις μετατροπές σχετικά με την παροχή ζώνης δίνονται δύο δυνατότητες.

- Η πρώτη αφορά τον υπολογισμό της απαιτούμενης παροχής (m<sup>3</sup>/h) με βάση την έκταση (m²), τη δόση άρδευσης (mm) και την επιθυμητή διάρκεια άρδευσης (h).
- Η δεύτερη αφορά τον υπολογισμό της απαιτούμενης παροχής (m<sup>3</sup>/h) με βάση τον αριθμό εξόδων (π.χ. μικροεκτοξευτήρων) που περιλαμβάνονται στη ζώνη και την παροχή της κάθε εξόδου (L/h).

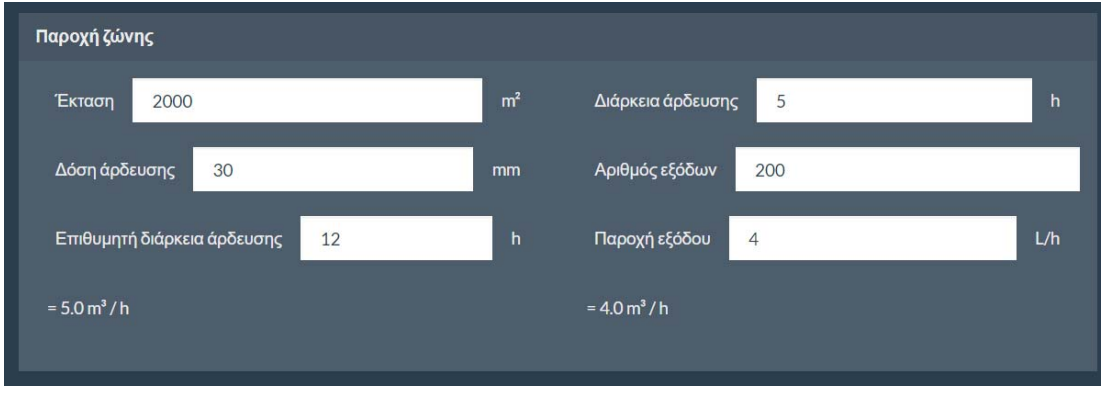

*Εικόνα 40 Μετατροπές σχετικά με παροχή ζώνης* 

### Έξοδος

Από το επεκτεινόμενο μενού δεξιά ο συνδεδεμένος χρήστης μπορεί να επιλέξει να αποσυνδεθεί από το σύστημα (Έξοδος).

Δεν χρειάζεται να αποσυνδέεστε κάθε φορά. Εάν χρησιμοποιείτε συχνά το σύστημα συστήνεται να παραμένετε συνδεμένοι. Σε κάθε περίπτωση μετά από κάποιο χρονικό διάστημα ορισμένων ημερών το σύστημα για λόγους ασφαλείας θα σας αποσυνδέει αυτόματα.

## Όροι χρήσης

Οι ακόλουθοι όροι χρήσης αναφέρονται στο σύστημα.

#### Ευθύνη

Δεν εγγυώμαστε ότι οι πληροφορίες που δίνουμε στον ιστόχωρο (π.χ. τα δεδομένα και τα αποτελέσματα των υπολογισμών, οι συμβουλές άρδευσης, κλπ.) είναι σωστές ή ότι είναι κατάλληλες για τις δικές σας συγκεκριμένες ανάγκες. Αν χρησιμοποιήσετε αυτές τις πληροφορίες, το κάνετε αποκλειστικά με δικιά σας ευθύνη.

#### Μη εξουσιοδοτημένη πρόσβαση

Παίρνουμε κατάλληλα μέτρα για προστασία του συστήματος από μη εξουσιοδοτημένη πρόσβαση και σε μη εξουσιοδοτημένη ανάκτηση ή τροποποίηση δεδομένων. Όμως, δεν εγγυώμαστε ότι δεν πρόκειται να συμβεί τέτοια μη εξουσιοδοτημένη πρόσβαση.

#### Λειτουργία του συστήματος

Δεν εγγυώμαστε ότι το σύστημα θα συνεχίσει να λειτουργεί ή ότι τυχόν λάθη στη λειτουργία του θα διορθωθούν.

#### Προσωπικά δεδομένα

Δεν πρόκειται εκουσίως να δημοσιεύσουμε το όνομά σας, το email σας, τα αγροτεμάχιά σας, και γενικά τα δεδομένα που εισάγετε στο σύστημα, ή να τα δώσουμε σε οποιονδήποτε τρίτο. Μπορεί όμως να τα χρησιμοποιήσουμε για να επικοινωνήσουμε μαζί σας σχετικά με τις υπηρεσίες που παρέχει το σύστημα. Αν διαγράψετε το λογαριασμό σας, τα δεδομένα σας μπορεί να παραμείνουν στο σύστημά μας ή σε αντίγραφα ασφαλείας για μέχρι δύο χρόνια από τη στιγμή που διαγράφετε το λογαριασμό σας. Η χρήση των δεδομένων σας από επιτηρητές δεν καλύπτεται από αυτούς τους όρους· όταν ορίζετε έναν άλλο χρήστη ως επιτηρητή σας, αποκτά πρόσβαση σε κάποια από τα δεδομένα σας και το πώς θα τα χρησιμοποιήσει είναι θέμα δικό σας και του επιτηρητή.

#### Τερματισμός

Διατηρούμε το δικαίωμα να διακόψουμε την πρόσβασή σας στο σύστημα και να διαγράψουμε το λογαριασμό σας χωρίς προηγούμενη ειδοποίηση.

#### Τροποποίηση των όρων

Έχουμε το δικαίωμα να τροποποιήσουμε αυτούς τους όρους μονομερώς. Σε μια τέτοια περίπτωση, θα σας ενημερώσουμε έγκαιρα για τις επικείμενες αλλαγές και για το πότε οι αλλαγές θα τεθούν σε ισχύ. Αν διαφωνείτε με τις αλλαγές, τότε οφείλετε να διαγράψετε το λογαριασμό σας και να σταματήσετε να χρησιμοποιείτε το σύστημα. Η συνέχιση της χρήσης του συστήματος μετά το χρόνο κατά τον οποίο οι αλλαγές τίθενται σε ισχύ συνιστά την αποδοχή εκ μέρους σας των τροποποιημένων όρων.

# Υποστήριξη χρηστών

Λειτουργεί διαδικτυακό Helpdesk στην διεύθυνση: https://www.interregir2ma.eu/operational‐stuff/deliverables‐ir2ma‐pb1/10‐static‐ articles/12‐helpdesk

Εκεί πέρα από απαντήσεις σε ερωτήσεις χρηστών, διατίθεται επιπλέον υποστηρικτικό υλικό (οδηγοί, videos κοκ).

### Ετήσια εκδήλωση WATERinMARCH!

Στο πλαίσιο της γενικότερης συλλογικής προσέγγισης του συστήματος πριν την έναρξη κάθε αρδευτικής περιόδου σε κάθε περιοχή λειτουργίας του συστήματος, οργανώνεται μία δημόσια εκδήλωση όπου συζητούνται τα αποτελέσματα χρήσης του συστήματος και η εμπειρία που αποκτήθηκε από την χρήση του.

Το υλικό των σχετικών παρουσιάσεων είναι διαθέσιμο σε όλους μέσω του διαδικτύου (http://www.irrigation‐management.eu/communication/water‐in‐march).

## Αξιολόγηση και ανάπτυξη / δημοσιεύσεις – τεκμήρια

Για την αξιολόγησή του συστήματος χρησιμοποιούνται πιλοτικοί αγροί όπου γίνονται συστηματικές μετρήσεις του υδατικού ισοζυγίου. Ακόμη συγκεντρώνονται συστηματικά πληροφορίες από τους επιτηρητές και τους χρήστες του συστήματος.

Στη διάρκεια λειτουργίας του συστήματος, η εξέλιξή ‐ βελτίωσή του είναι συνεχής και έχουν δημοσιευτεί ή είναι υπό δημοσίευση σχετικά αποτελέσματα.

Ακόμη το σύστημα έχει αναφερθεί ως παράδειγμα σε σχετικά βιβλία.

#### Πιλοτικοί αγροί

Συστήνεται η λειτουργία 3 τουλάχιστον πιλοτικών αγρών για κάθε μία από τις βασικές καλλιέργειες της κάθε περιοχής όπου γίνονται συστηματικές μετρήσεις καιρού και υδατικού ισοζυγίου ώστε να γίνεται έλεγχος της παραμετροποίησης του συστήματος.

## Δημοσιεύσεις σε διεθνή επιστημονικά περιοδικά και παρουσιάσεις σε διεθνή επιστημονικά συνέδρια μετά από κρίση

Επιλεγμένες εργασίες έως 31/12/2020

- Tsirogiannis I., P. Baltzoi, K. Fotia, P. Barouchas, A. Christofides, N. Malamos, 2019. Evaluation of an operational participatory system for irrigation recommendations -Case study for kiwifruit crop in Greece. Παρουσιάστηκε στο ISHS IX International Symposium on Irrigation of Horticultural Crops, Ματέρα (Ιταλία) 17‐20/6/2019
- Tsirogiannis, I.L., Malamos, N., Christofides, A., Anastasiadis, S., Koliopanos, C., Fotia, K. and Baltzoi, P., 2018. Pilot operation and evaluation of a meteorological data fed water budget system for turfgrass. Acta Hortic. 1197, 195-202 (following presentation at ISHS International Symposium on Sensing Plant Water Status ‐ Methods and Applications in Horticultural Science, Potsdam (Germany) 5‐ 7/10/2016)
- Malamos, N., Tsirogiannis, I.L., and Christofides, A., 2016. Modelling irrigation management services: the IRMA\_SYS case. International Journal of Sustainable Agricultural Management and Informatics, 2(1): 1–18
- Τσιρογιάννης Ι.Λ., Ν. Μαλάμος, Π. Μπαρούχας, Π. Μπαλτζώη, Κ. Φωτιά, Γ. Τενέδιος, Δ. Κατέρης, Δ. Γιώτης, Ε. Τσουμάνη, Σ. Χήρας και Α. Χριστοφίδης, 2017. Αξιολόγηση εφαρμογής του συλλογικού συστήματος υποστήριξης αποφάσεων άρδεσης IRMA\_SYS για την καλλιέργια ακτινιδιού. 28ο συνέδριο της Ελληνικής Εταιρείας Επιστήμης των Οπωροκηπευτικών (16 ‐ 20 Οκτωβρίου 2017, Θεσσαλονίκη). Πρακτικά σελ. 465‐468
- Malamos N., Tsirogiannis I.L., Christofides A., Anastasiadis S., Vanino S., 2015. Main features and application of a web‐based irrigation management tool for the plain of Arta. 7th International Conference in ICT for Food, Agriculture & environment -HAICTA 2015, Sept 17‐22, 2015 Kavala, Greece: 174‐185

#### Παρουσίαση σε πανεπιστημιακά συγγράμματα

Το σύστημα αναφέρεται ως καλή πρακτική σε Πανεπιστημιακά συγγράμματα που διανέμονται σε τμήματα Γεωπονίας και βιβλία που απευθύνονται σε επαγγελματίες καλλιεργητές.

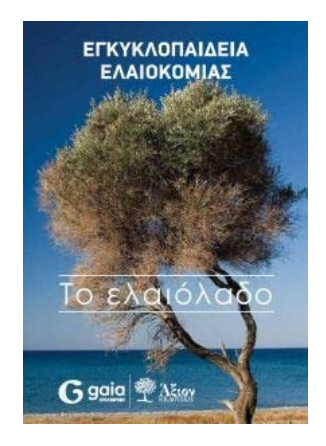

*Εικόνα 41 Εγκυκλοπαίδεια Ελαιοκομίας: Το ελαιόλαδο, 2017, Άξιον Εκδοτική* 

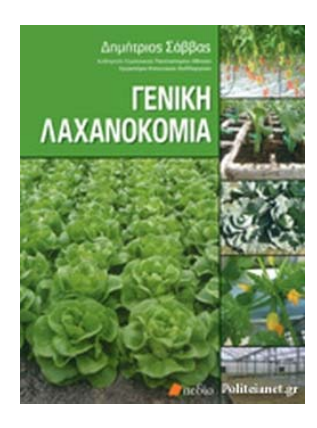

*Εικόνα 42 Γενική Λαχανοκομία, Δ. Σάββας, 2016, Πεδίο Εκδοτική* 

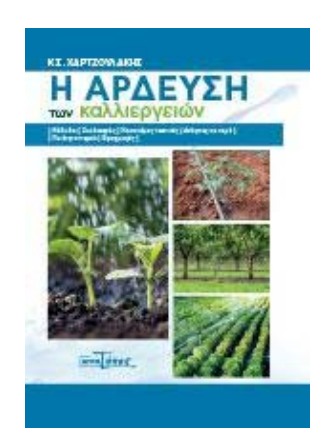

*Εικόνα 43 Η Άρδευση των καλλιεργειών, Κ. Χαρτζουλάκης, 2019, Αγρότυπος* 

### Αναφορές

- Allen, R.G., Pereira, L.S., Raes, D. And Smith, M., 1998. Crop evapotranspiration ‐ Guidelines for computing crop water requirements - FAO Irrigation and drainage paper 56. FAO, Rome. Διαθέσιμο στο: http://www.fao.org/docrep/x0490e/x0490e00.htm, προσπελάστηκε: 25/2/2019
- FAO Handbook Pressurised Irrigation (2007). Διαθέσιμο στο: http://www.fao.org/3/a1336e/a1336e00.htm, προσπελάστηκε: 25/2/2019
- FAO paper24 Water requirements (1977). Διαθέσιμο στο: http://www.fao.org/3/a‐ f2430e.pdf, προσπελάστηκε: 25/2/2019
- Malamos, N., & Koutsoyiannis, D. 2018. Field survey and modelling of irrigation water quality indices in a Mediterranean island catchment: a comparison between spatial interpolation methods. Hydrological Sciences Journal, 63(10), 1447–1467. https://doi.org/10.1080/02626667.2018.1508874
- Malamos N., Tsirogiannis I.L., Christofides A., Anastasiadis S., Vanino S., 2015. Main features and application of a web-based irrigation management tool for the plain of Arta. 7th International Conference in ICT for Food, Agriculture & environment ‐ HAICTA 2015, Sept 17‐22, 2015 Kavala, Greece: 174‐185
- Malamos, N., Tsirogiannis, I.L., and Christofides, A., 2016. Modelling irrigation management services: the IRMA\_SYS case. International Journal of Sustainable Agricultural Management and Informatics, 2(1): 1–18
- Saxton K. E., Rawls W. J., 2006. Soil Water Characteristic Estimates by Texture and Organic Matter for Hydrologic Solutions. Soil Sci. Soc. Am. J. 70:1569–1578. Διαθέσιμο στο: http://citeseerx.ist.psu.edu/viewdoc/download?doi=10.1.1.452.9733&rep=rep1&type =pdf, προσπελάστηκε: 25/2/2019
- Tsirogiannis I., P. Baltzoi, K. Fotia, P. Barouchas, A. Christofides, N. Malamos, 2019. Evaluation of an operational participatory system for irrigation recommendations -Case study for kiwifruit crop in Greece. Παρουσιάστηκε στο ISHS IX International Symposium on Irrigation of Horticultural Crops, Ματέρα (Ιταλία) 17‐20/6/2019
- Tsirogiannis, I.L., Malamos, N., Christofides, A., Anastasiadis, S., Koliopanos, C., Fotia, K. and Baltzoi, P., 2018. Pilot operation and evaluation of a meteorological data fed water budget system for turfgrass. Acta Hortic. 1197, 195‐202 (following presentation at ISHS International Symposium on Sensing Plant Water Status ‐ Methods and Applications in Horticultural Science, Potsdam (Germany) 5‐7/10/2016)
- Twarakavi, N.K.C., Sakai, M., and Šimůnek, J., 2009. An objective analysis of the dynamic nature of field capacity. Water Resources Research, 45 (10). Διαθέσιμο στο: http://onlinelibrary.wiley.com/doi/10.1029/2009WR007944/full, προσπελάστηκε: 25/2/2019
- Τσιρογιάννης Ι.Λ., Ν. Μαλάμος, Π. Μπαρούχας, Π. Μπαλτζώη, Κ. Φωτιά, Γ. Τενέδιος, Δ. Κατέρης, Δ. Γιώτης, Ε. Τσουμάνη, Σ. Χήρας και Α. Χριστοφίδης, 2017. Αξιολόγηση εφαρμογής του συλλογικού συστήματος υποστήριξης αποφάσεων άρδεσης IRMA\_SYS για την καλλιέργια ακτινιδιού. 28° συνέδριο της Ελληνικής Εταιρείας

Επιστήμης των Οπωροκηπευτικών (16 ‐ 20 Οκτωβρίου 2017, Θεσσαλονίκη). Πρακτικά σελ. 465‐468

- Υπουργείο Γεωργίας, 1989. Προσδιορισμός κατώτατων και ανώτατων ορίων των αναγκαίων ποσοτήτων για την ορθολογική χρήση νερού στην άρδευση. (ΦΕΚ. 428Β/02‐06‐1989). Διαθέσιμο στο: http://goodagro.org/docs/1989\_FEKB428\_1989\_Anages\_Ardeusis\_BC\_Efficiency\_etc. pdf, προσπελάστηκε: 25/2/2019. Σχετική εφαρμογή είναι διαθέσιμη στο: https://play.google.com/store/apps/details?id=org.goodagro.irmasysoria&hl=en\_US
- Χριστοφίδης Α., Κοζάνης Σ., Καραβοκυρός Γ., Κουκουβίνος Α., 2011. Ενυδρίς, Φιλότης & openmeteo.org: Ελεύθερο λογισμικό περιβαλλοντικής διαχείρισης, Συνέδριο ΕΛ/ΛΑΚ 2011, Αθήνα, http://conferences.ellak.gr/2011/, 2011. Διαθέσιμο στο: http://www.itia.ntua.gr/el/docinfo/1145/. Προσπελάστηκε: 1/7/2016.